1) Go to: https://www.tide.co/partners/businassist-com/You must use this link to get the £50 cash

reward. If you go direct to the Tide website you will not be entitled to the cash reward.

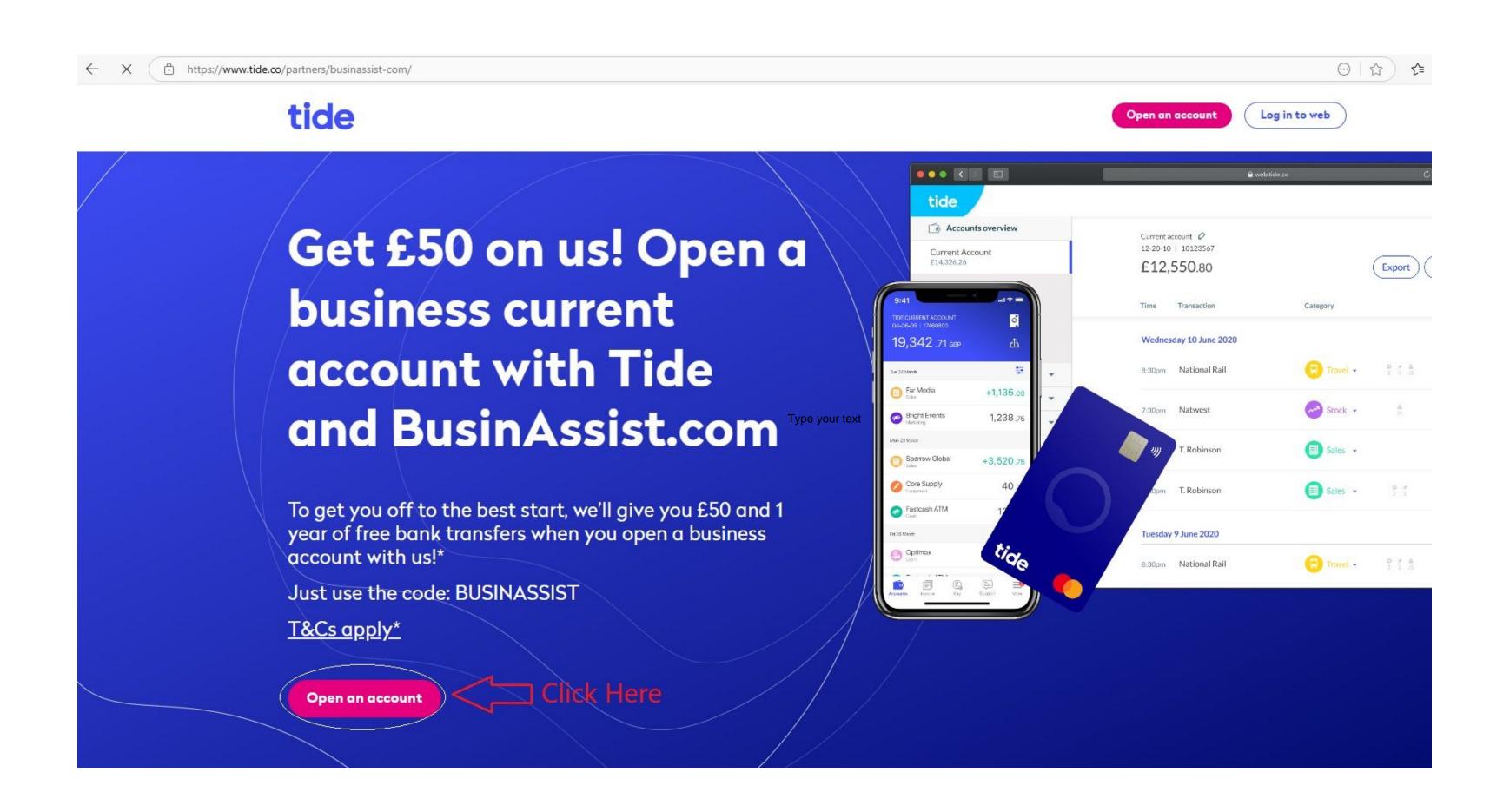

#### 2) Click on Registered company / Get account

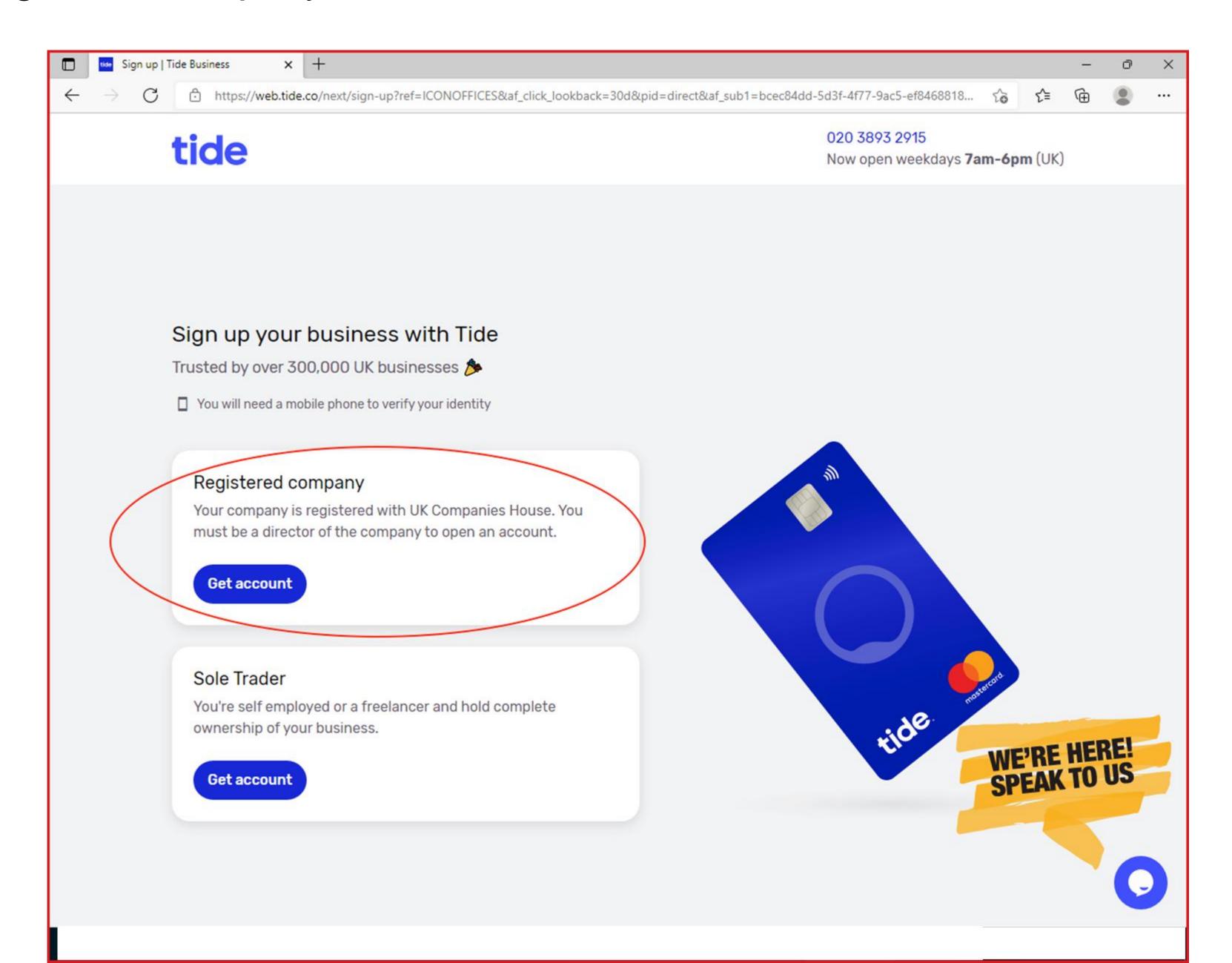

#### 3) Choose "Continue"

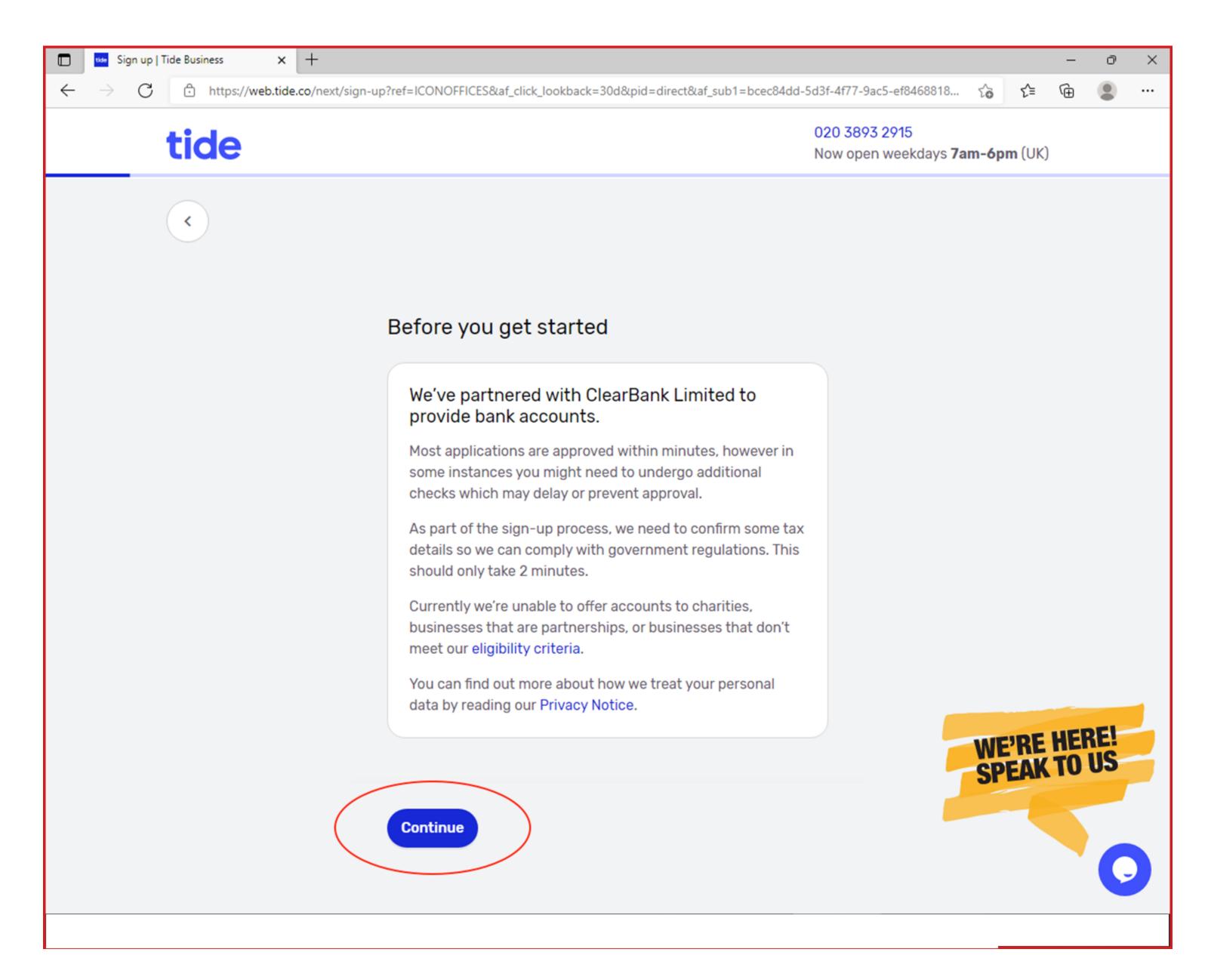

4) Enter your email address - Tide will send you a link asking you to download their App. DO NOT CLICK THE LINK. You will not be able to download the App. Please continue with the process detailed below.

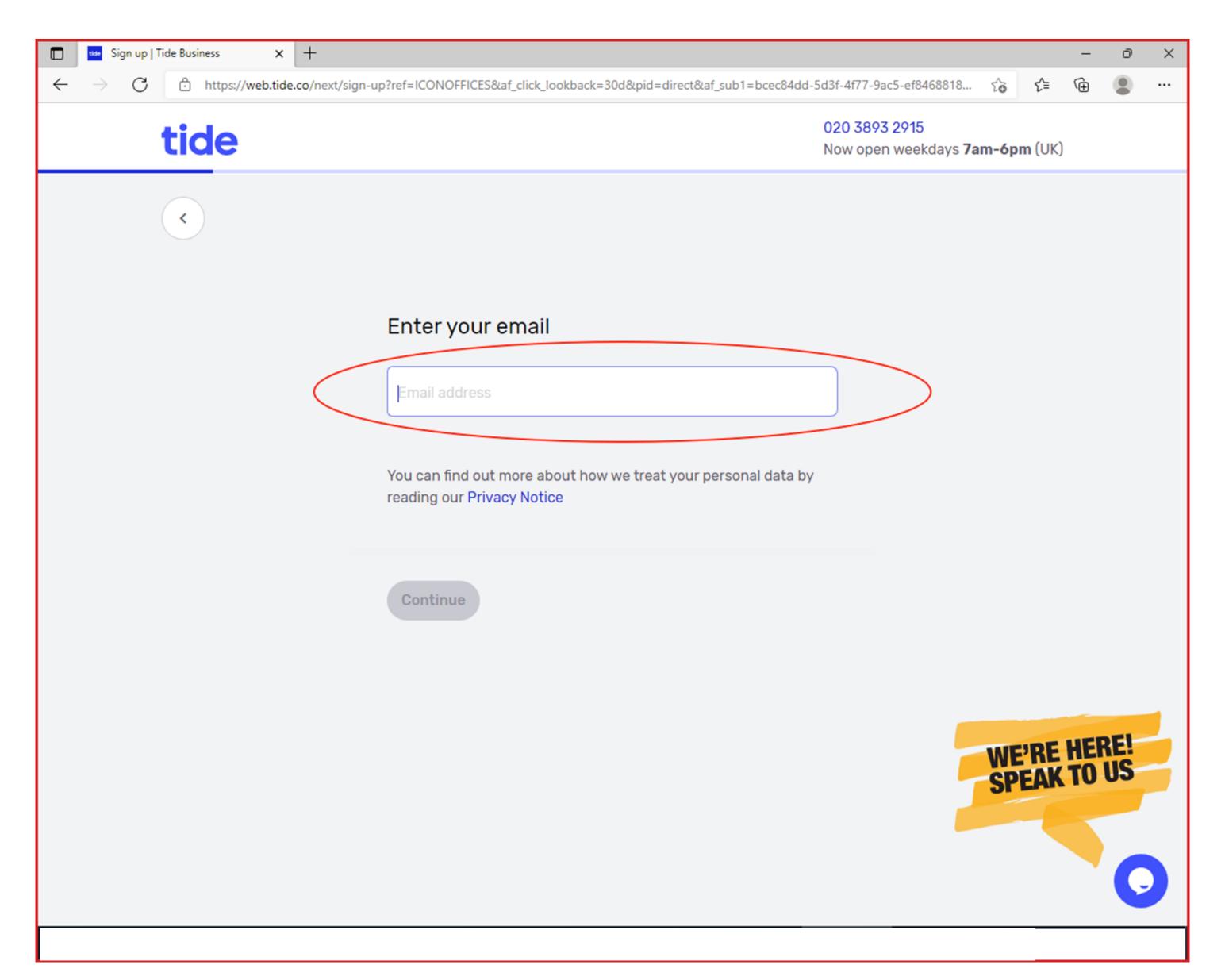

## 5) Enter your name

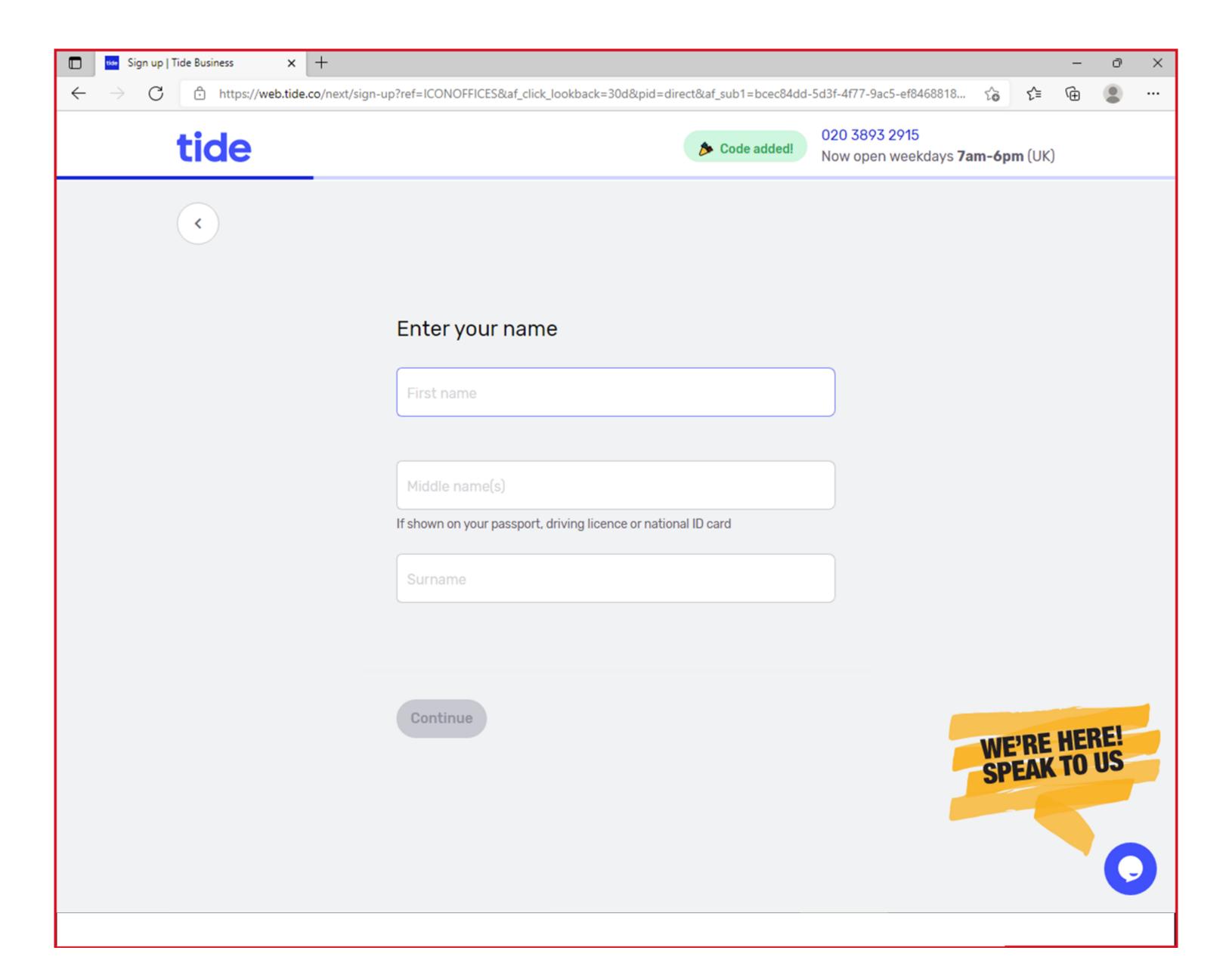

## 6) Enter your date of birth

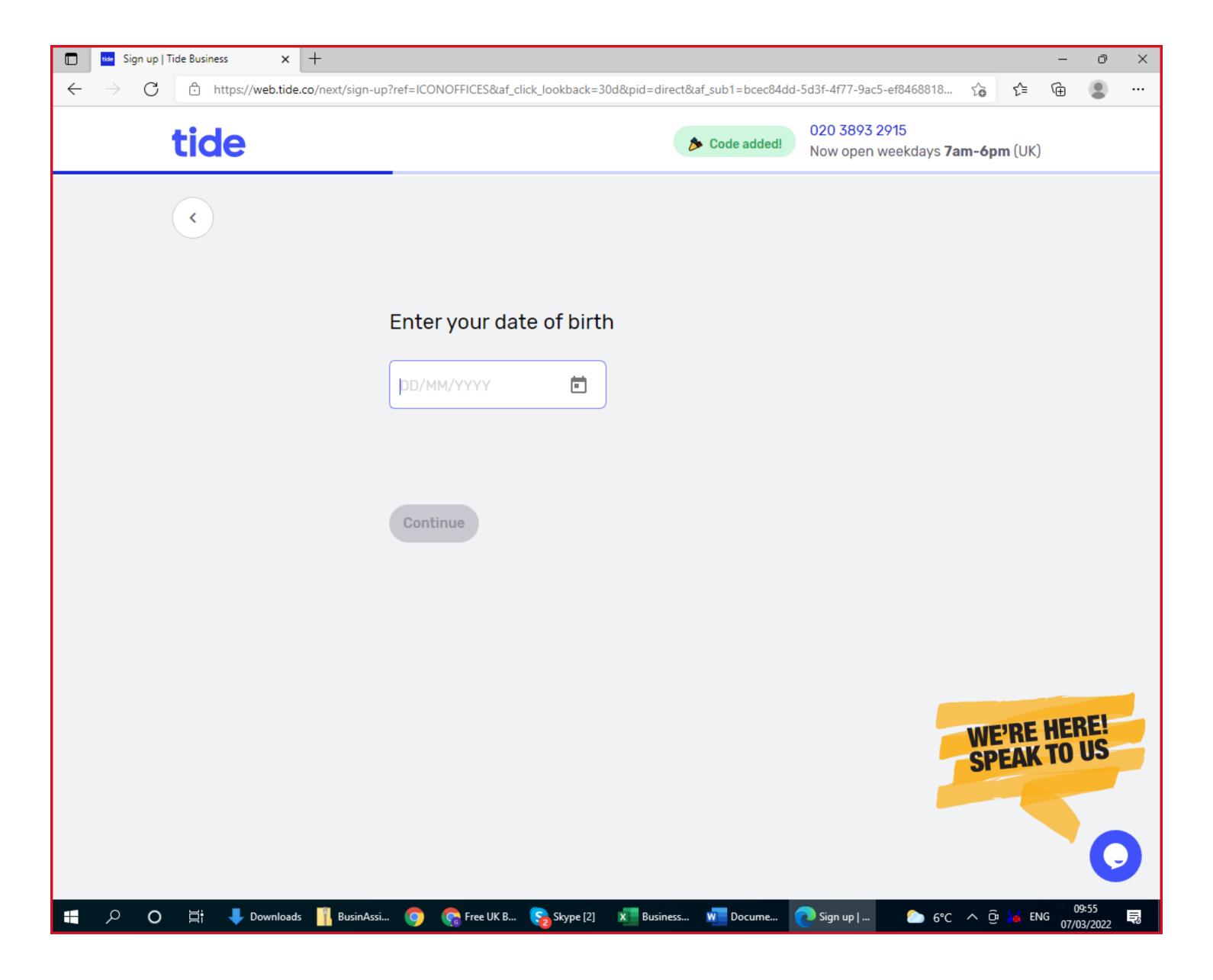

7) Enter your UK mobile number. If you do not have one then get one here: <a href="https://businassist.com/uk-virtual-mobile-number.php">https://businassist.com/uk-virtual-mobile-number.php</a> If your Tide application is not successful we will refund you for your mobile number in full (providing you have not used it for anything else).

Once you enter your mobile number. Tide will send you a download link via email. **DO NOT CLICK THE LINK. IT SHOULD BE IGNORED**. Please continue with the application process below and we will tell you how to download the App.

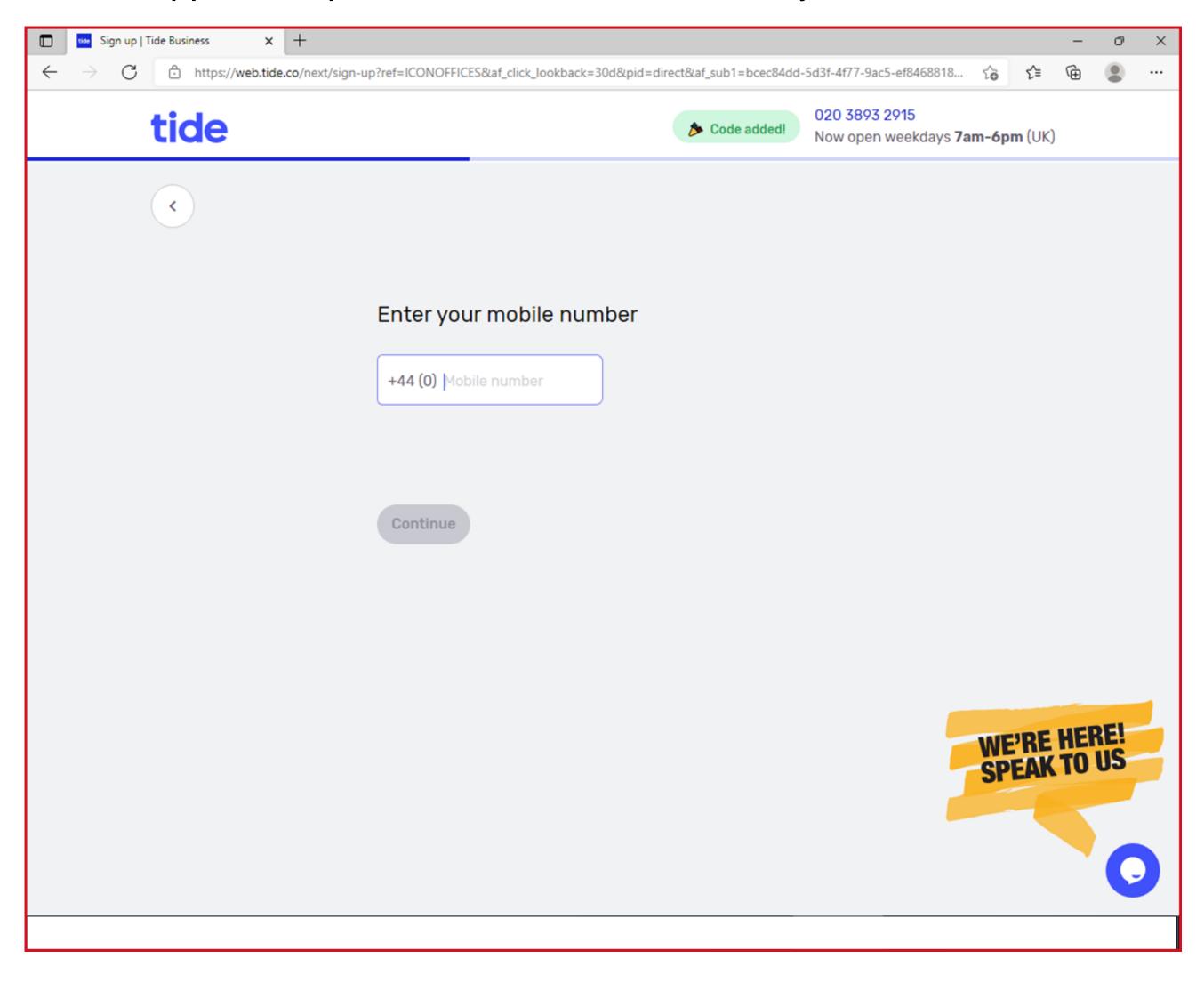

## 8) Click "Can't find your personal address"

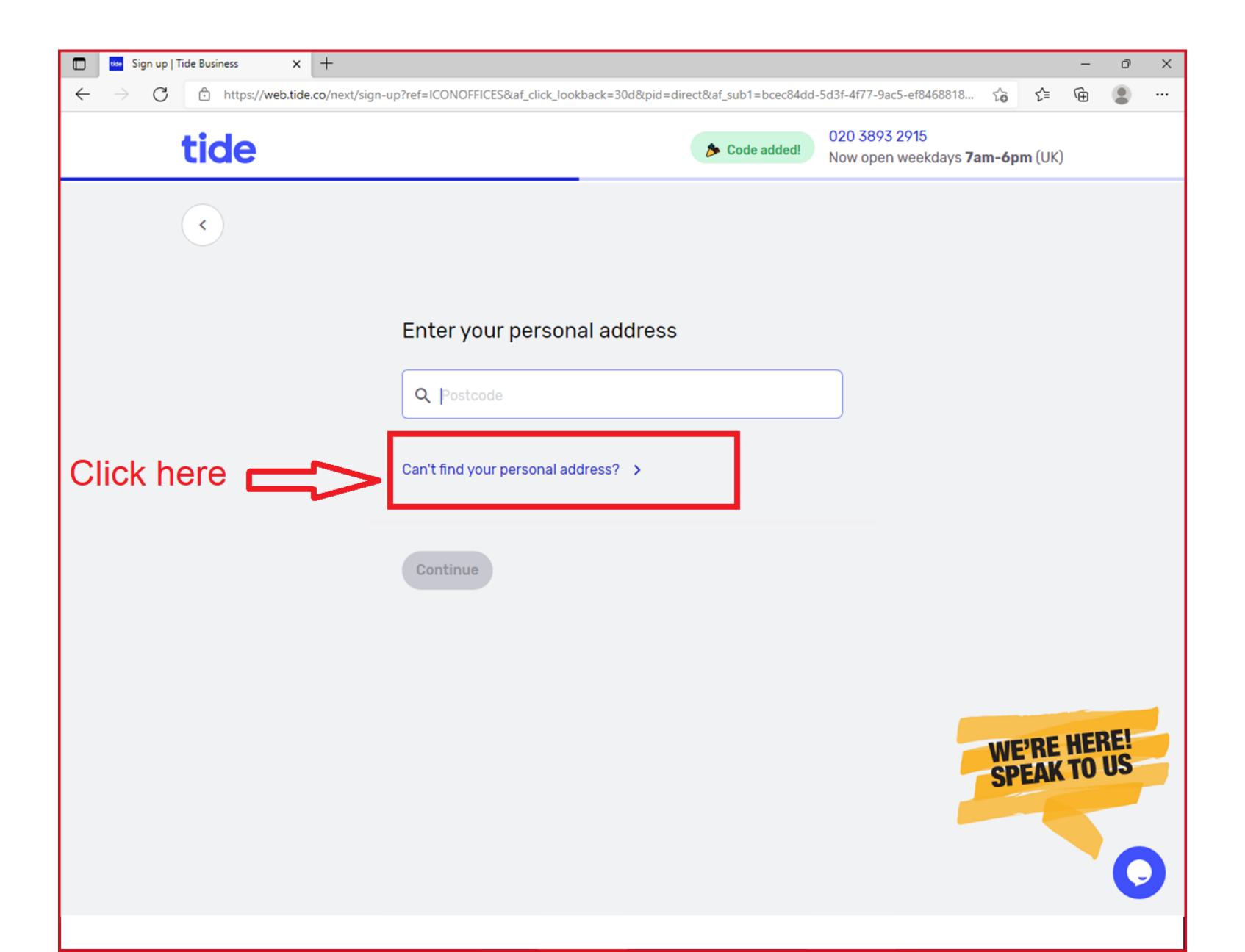

## 9) Enter the registered address for your UK Company

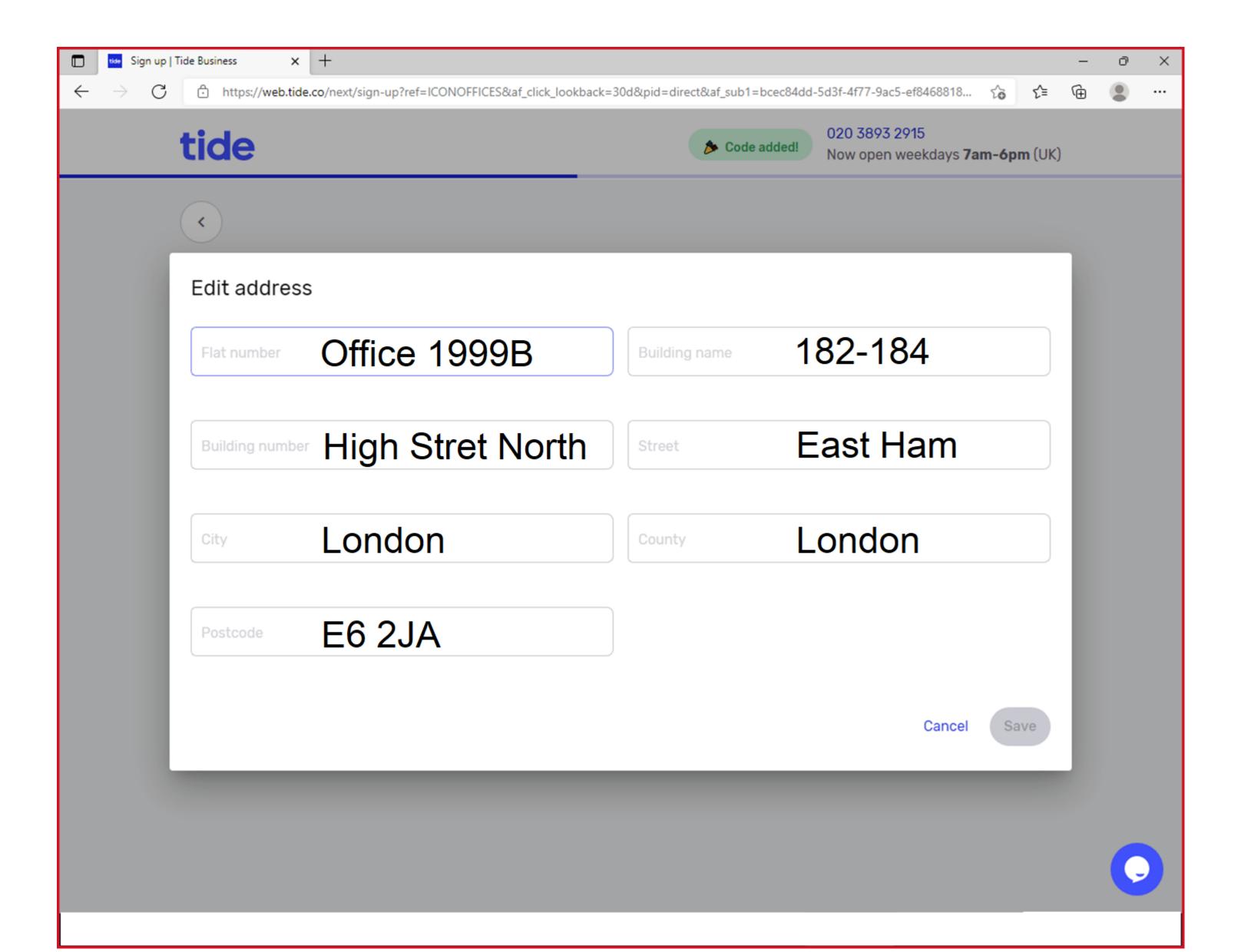

## 10) Select "More than 3 months"

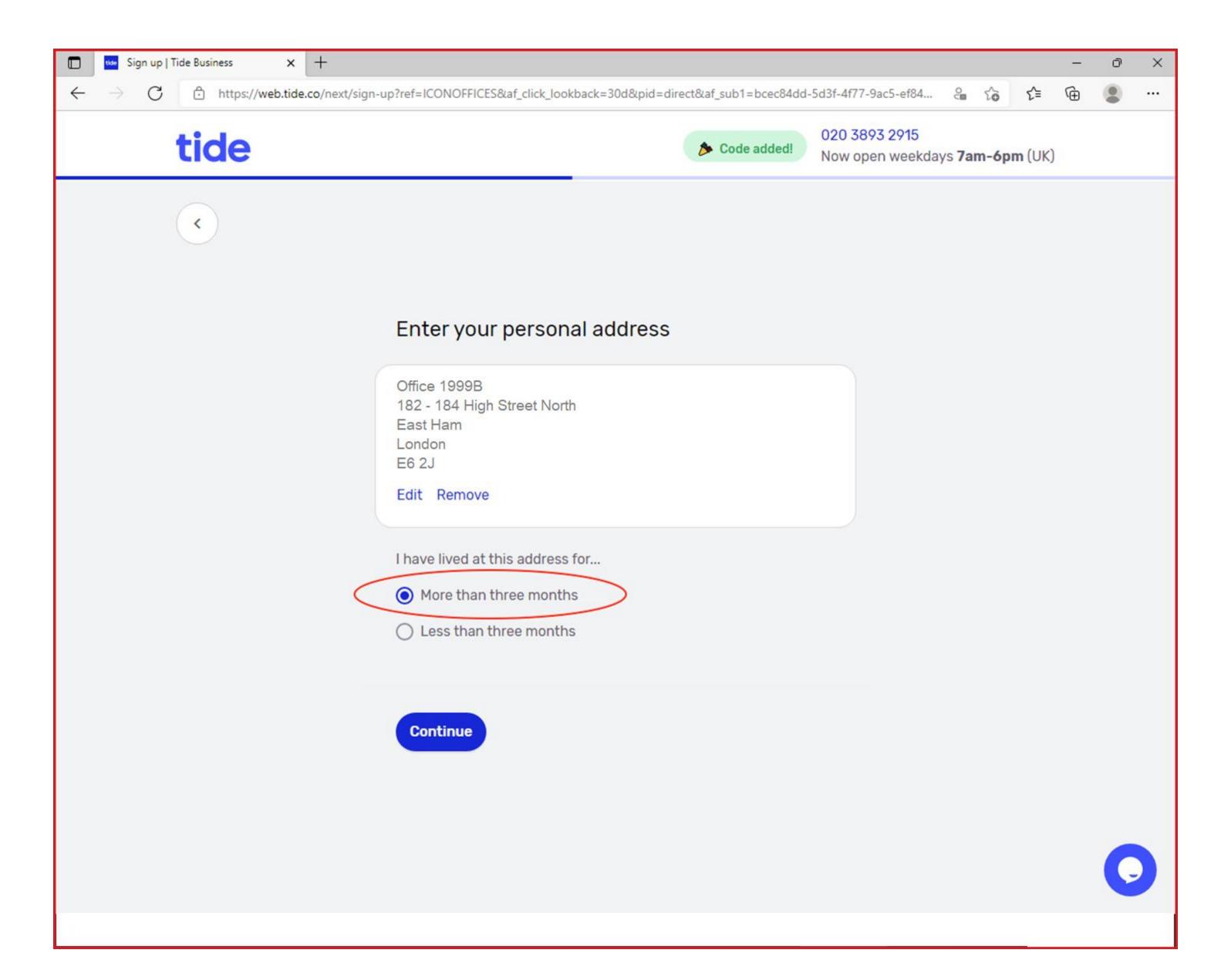

11) Enter the exact name of your Limited company.

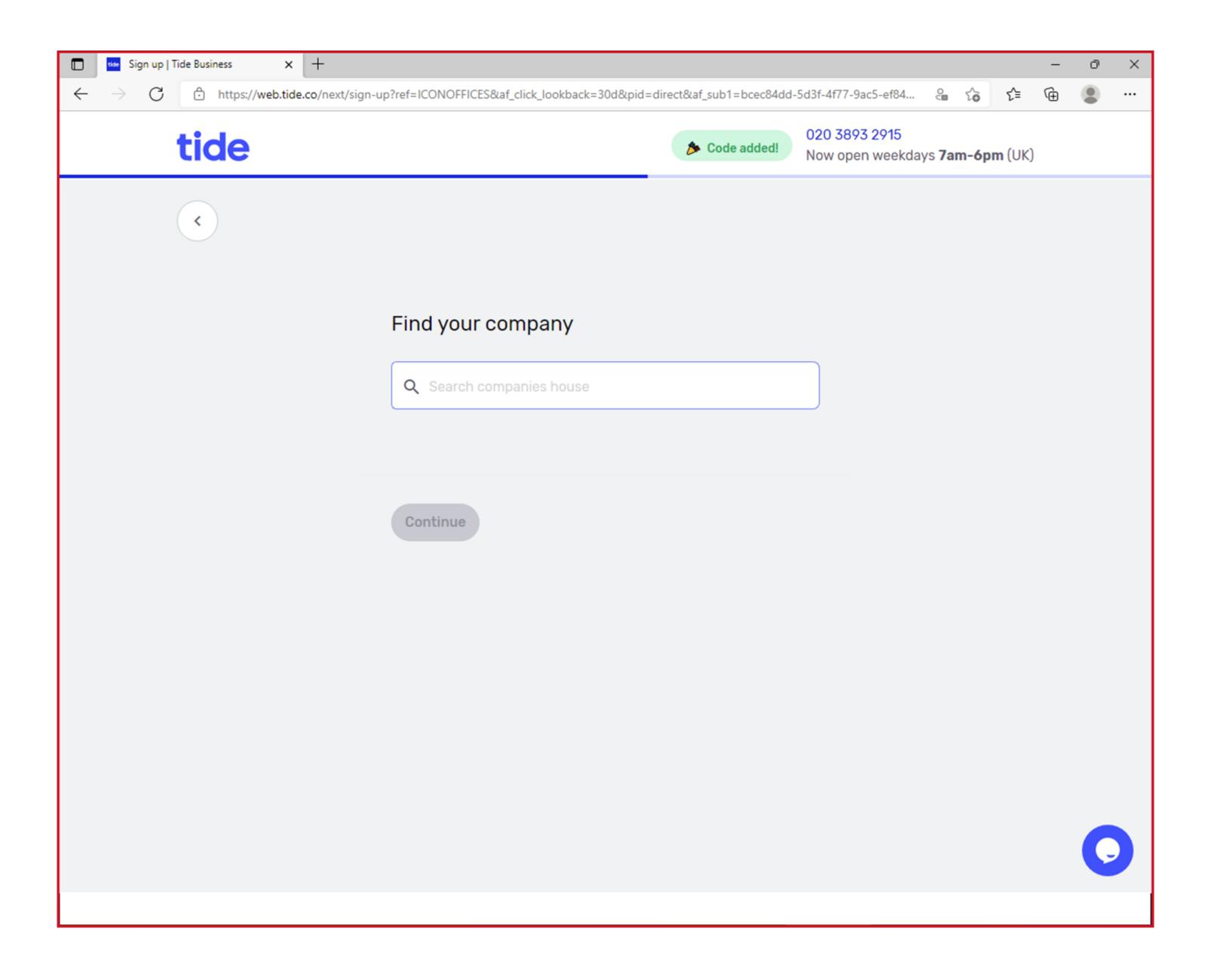

## 12) Confirm the name and address of your company

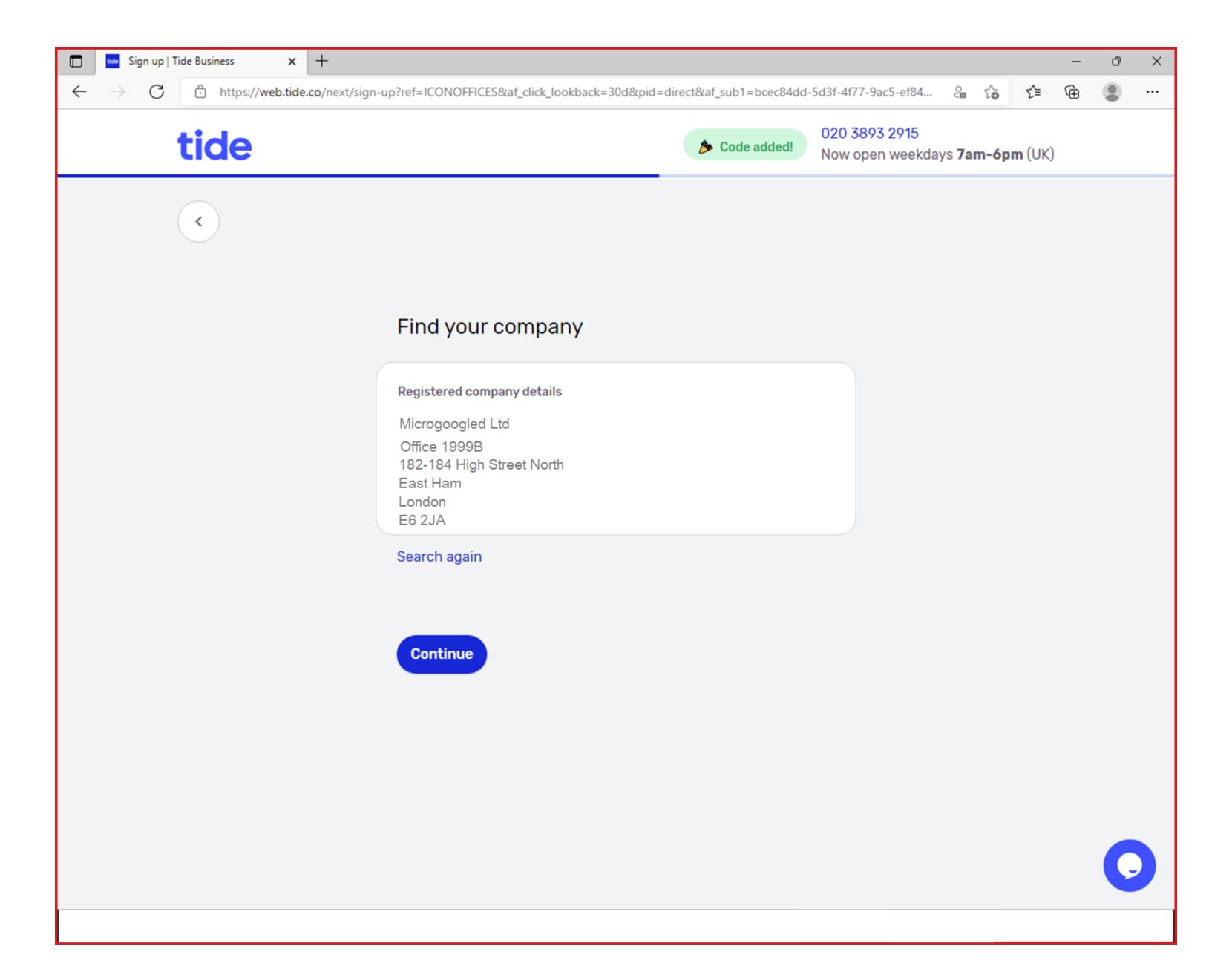

## 13) Click on "Use personal address"

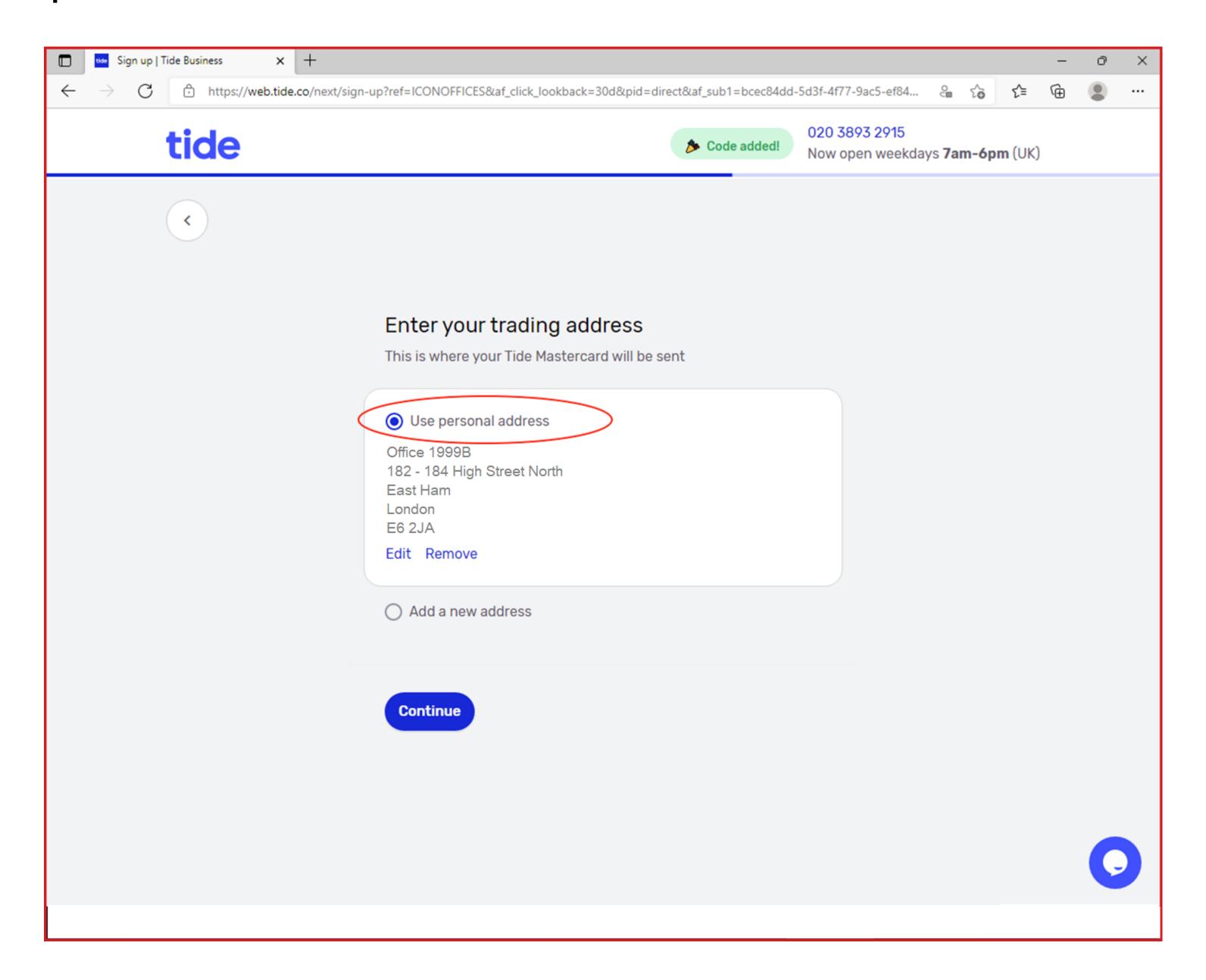

14) Choose a business activity which most closely matches the nature of your business e.g Online Retailer

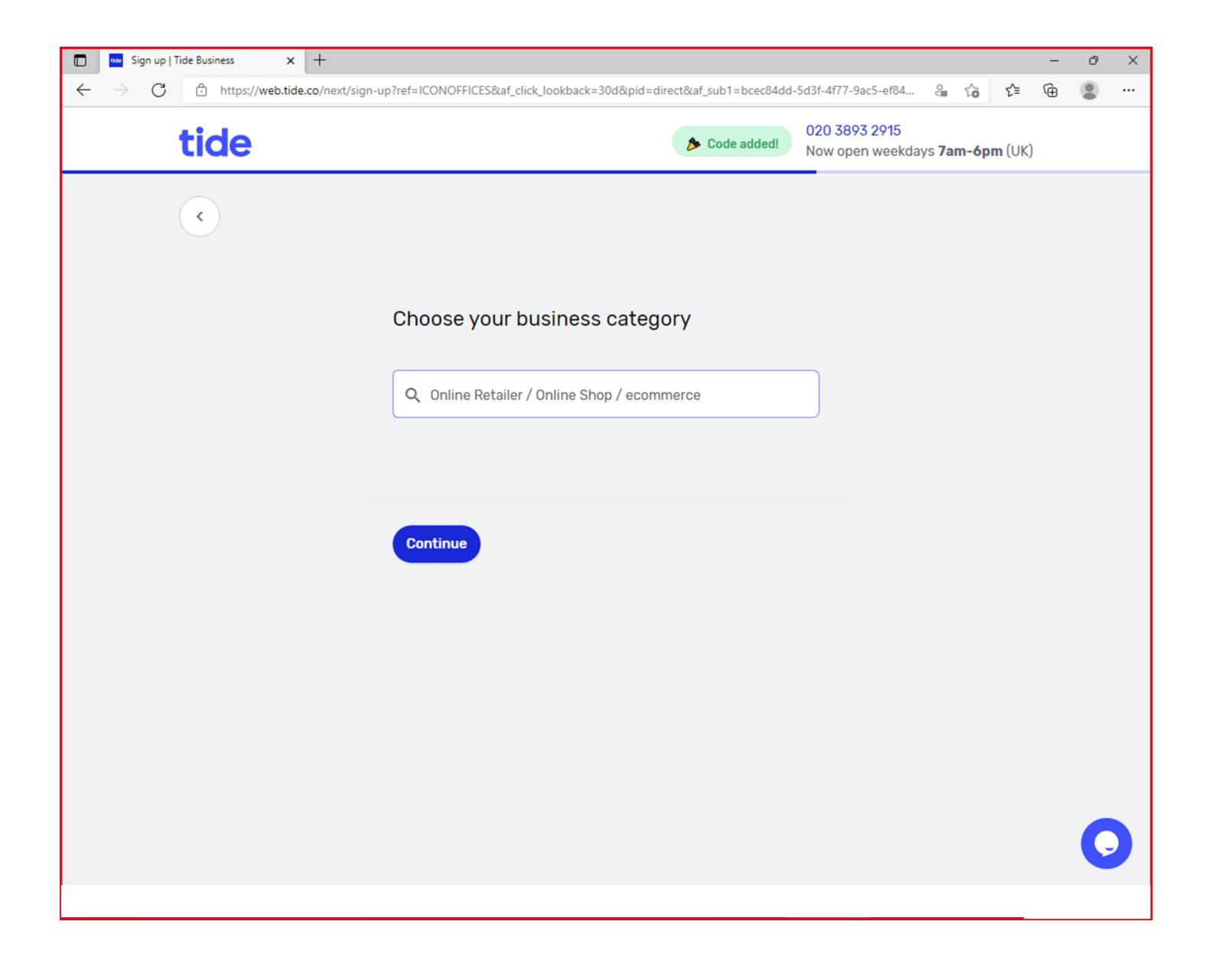

#### 15) Confirm who the shareholders are for your business.

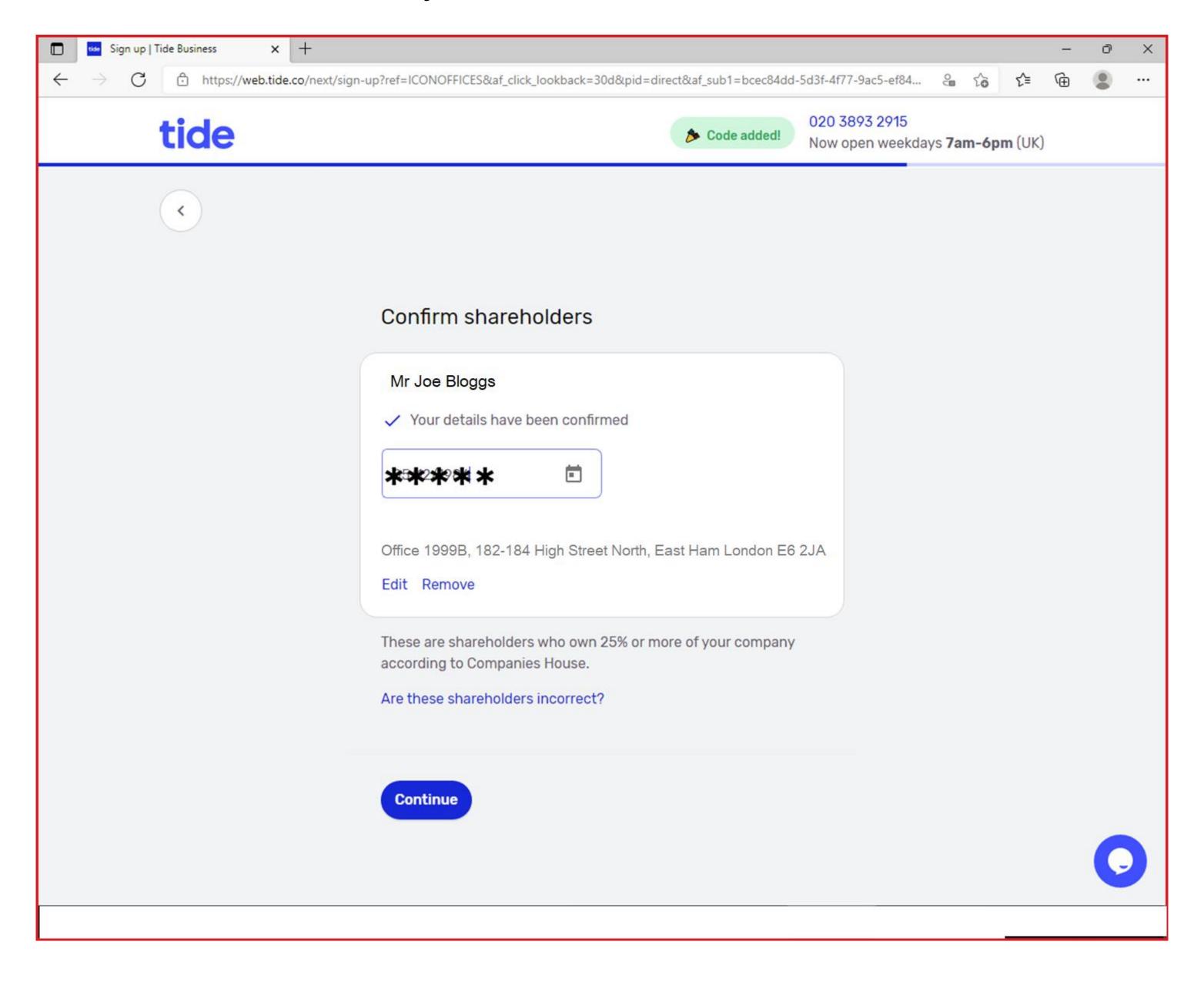

#### 16) Choose "Outside the UK or both"

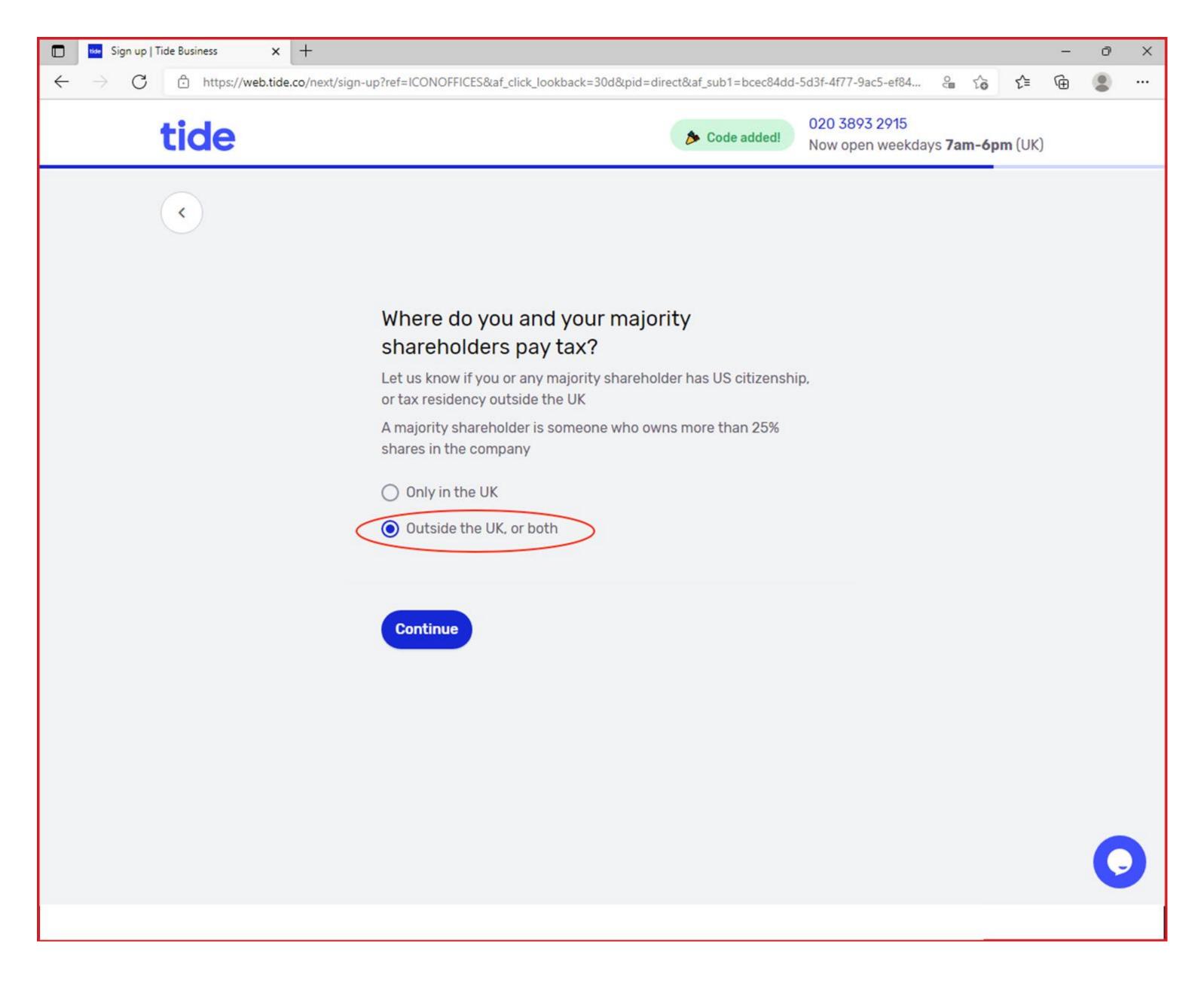

#### 17) Accept the Terms & Conditions

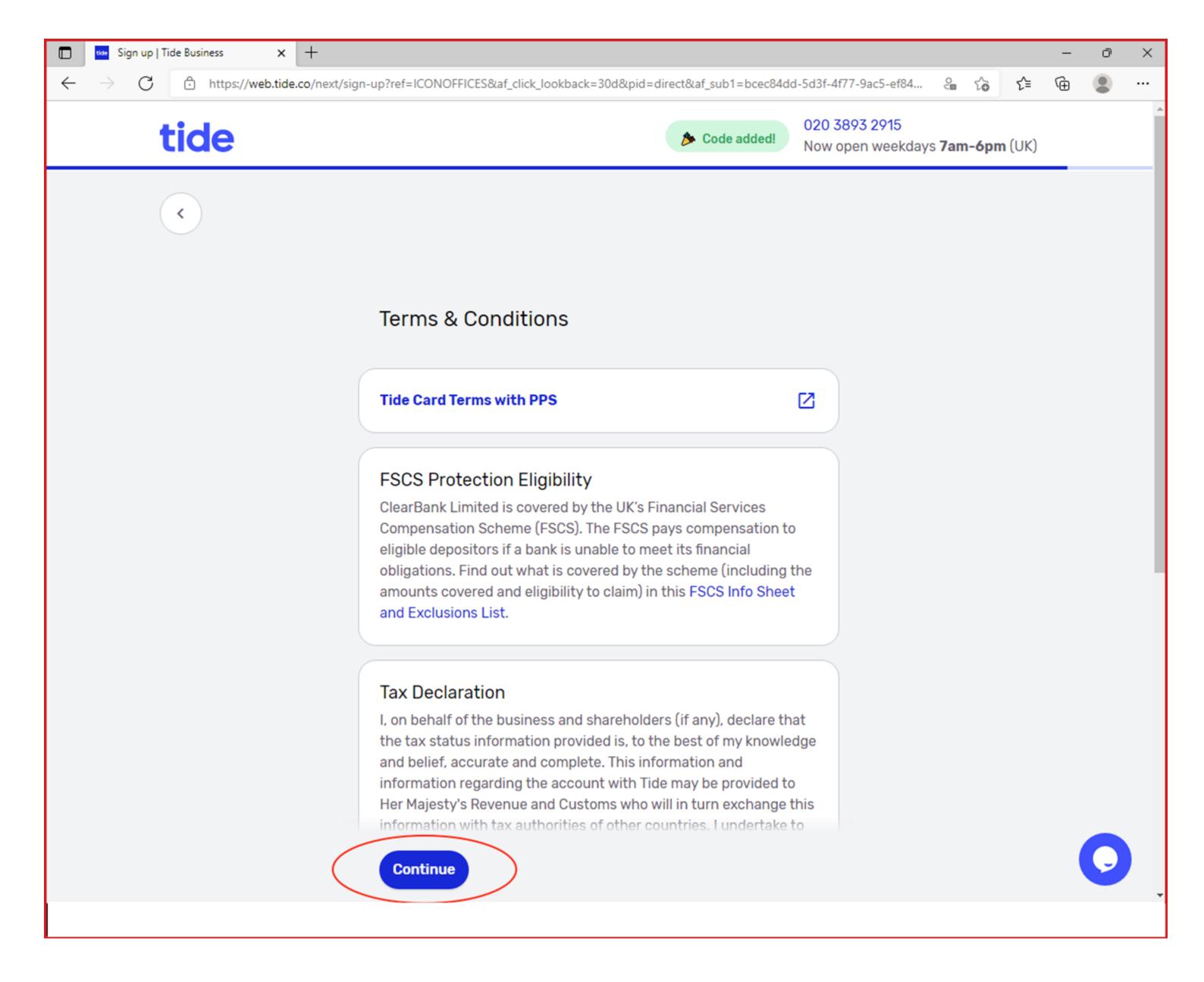

18) Ignore this screen. Go to step 19.

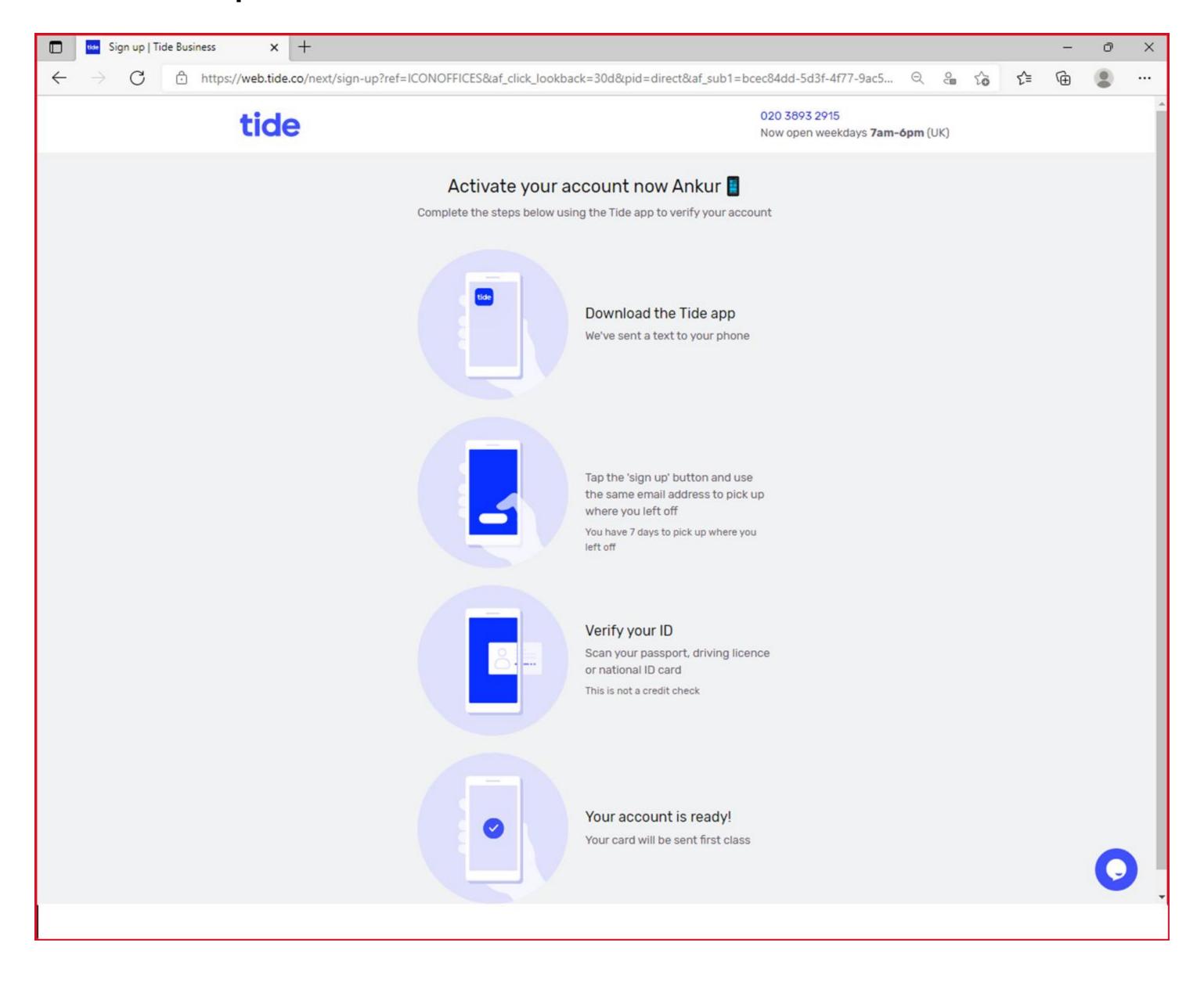

## Step 19) Open "AppStore App"

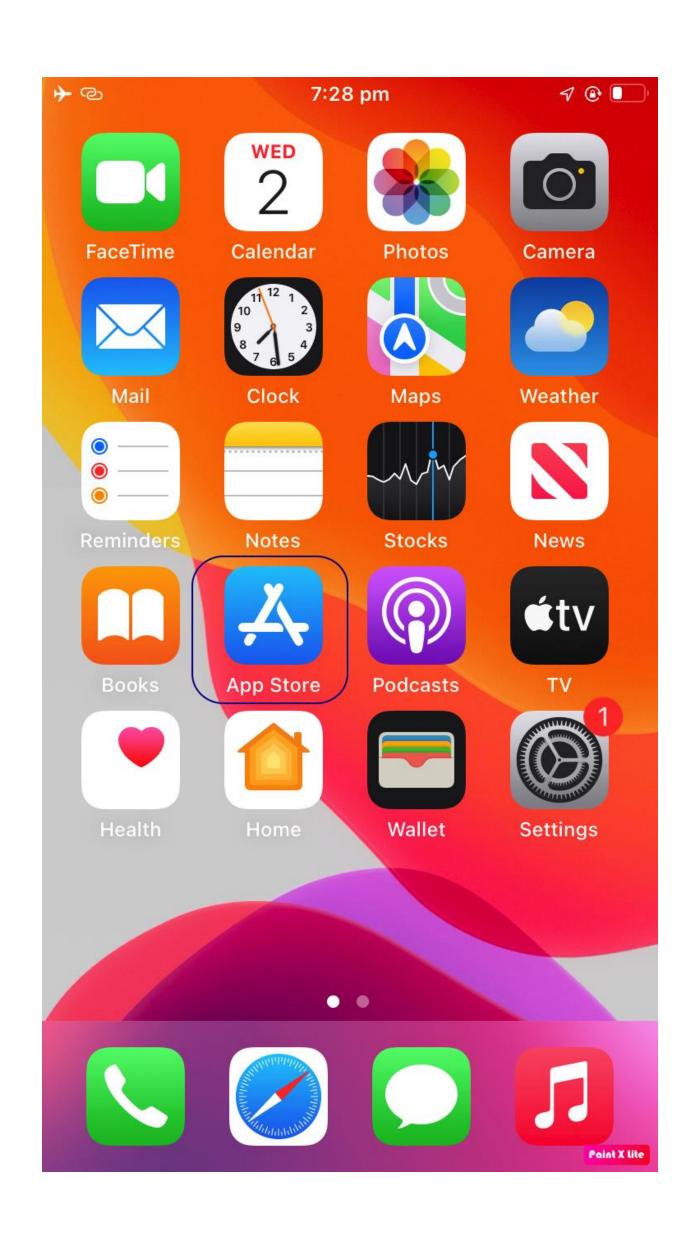

## Step 20) Download "VPN - Proxy Unlimited Shield" app from AppStore

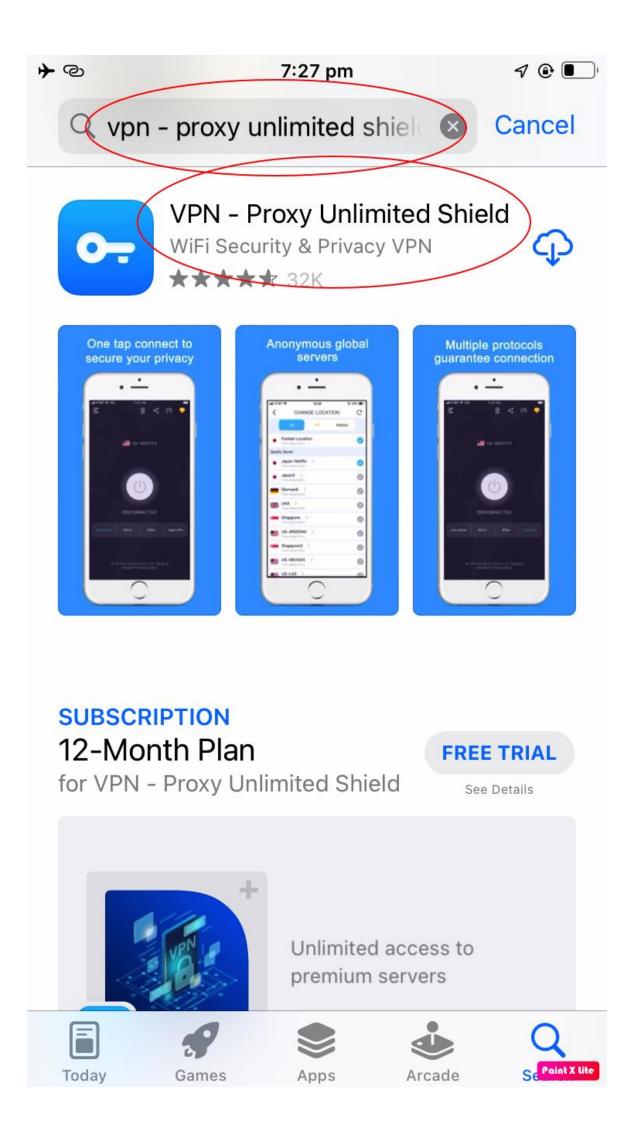

## Step 21) Click on "Continue"

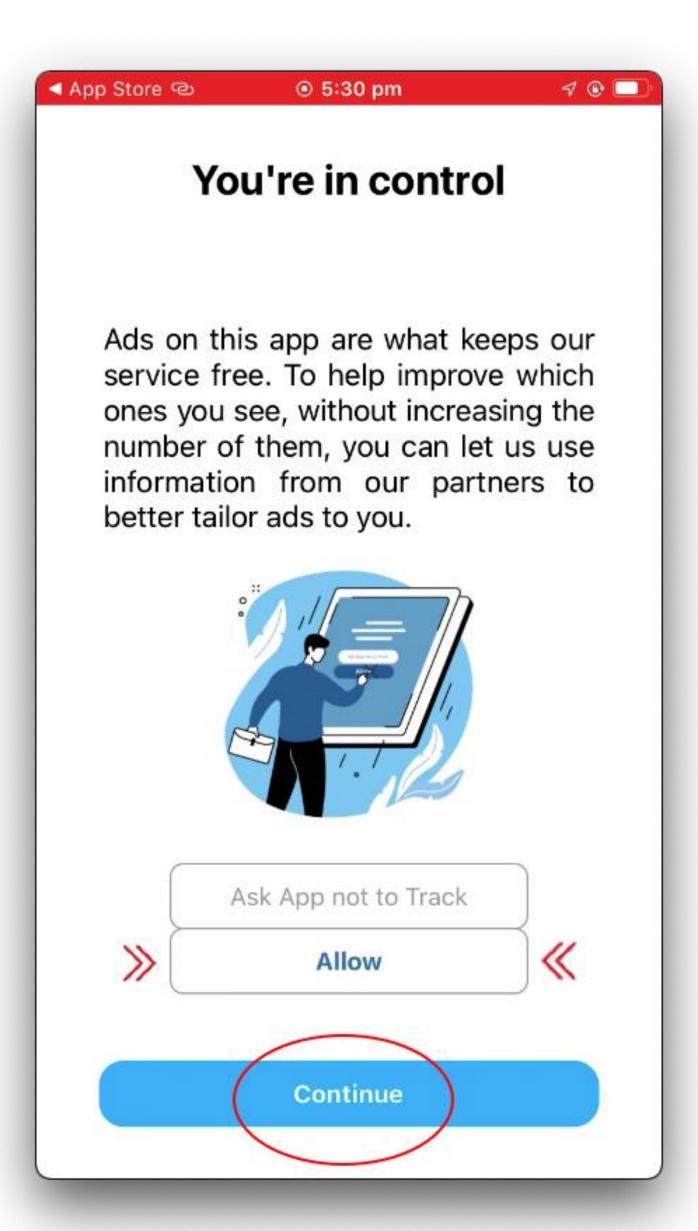

## Step 22) Click on "Ask App Not to Track"

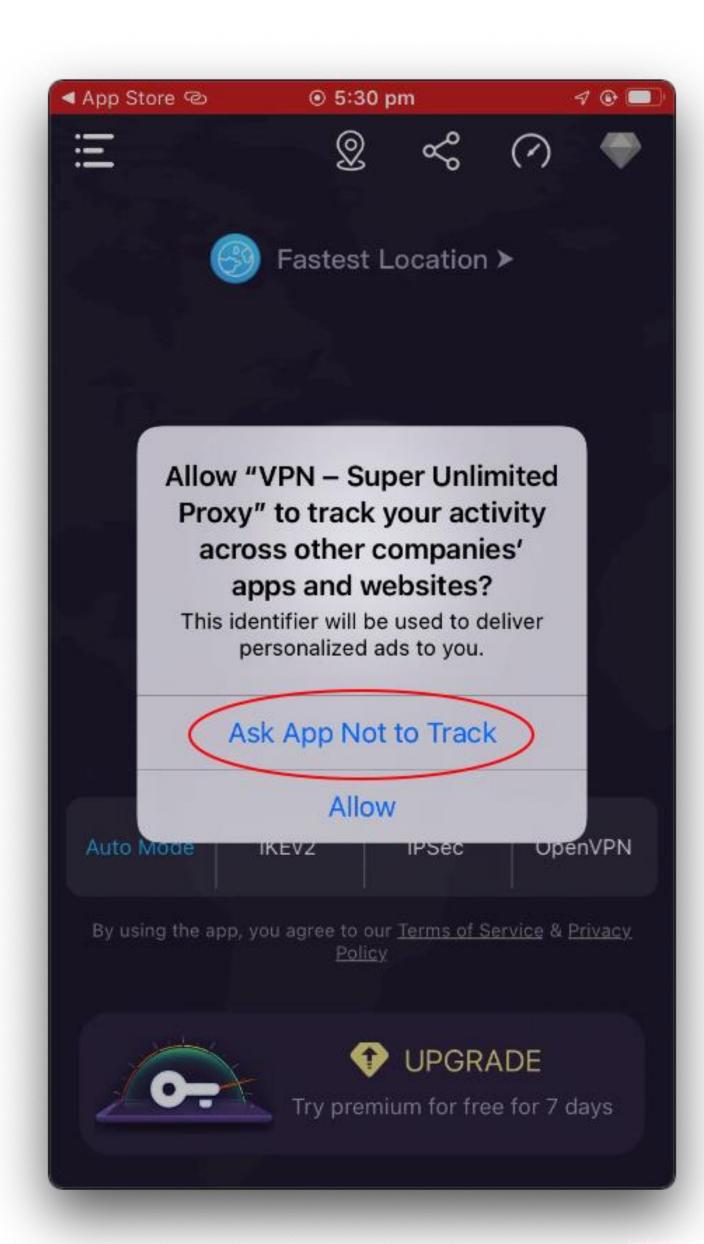

## Step 23) Click on "Fastest Location"

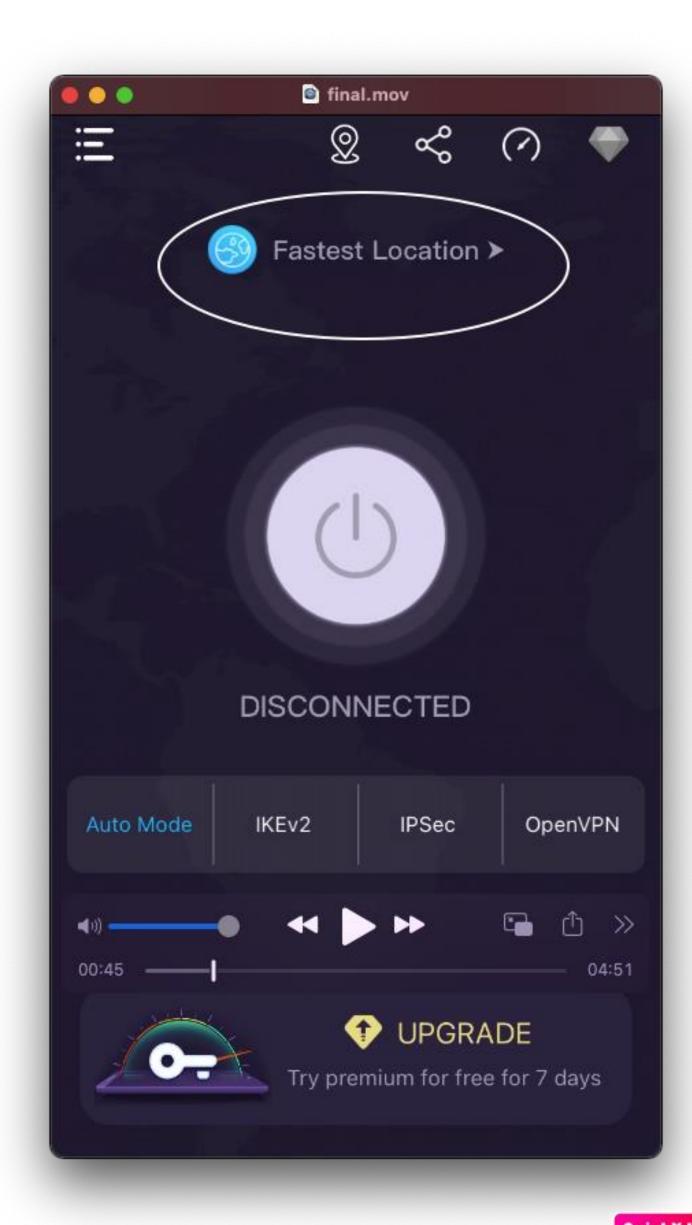

#### Step 24) Select any London server Like "London50, 47" etc

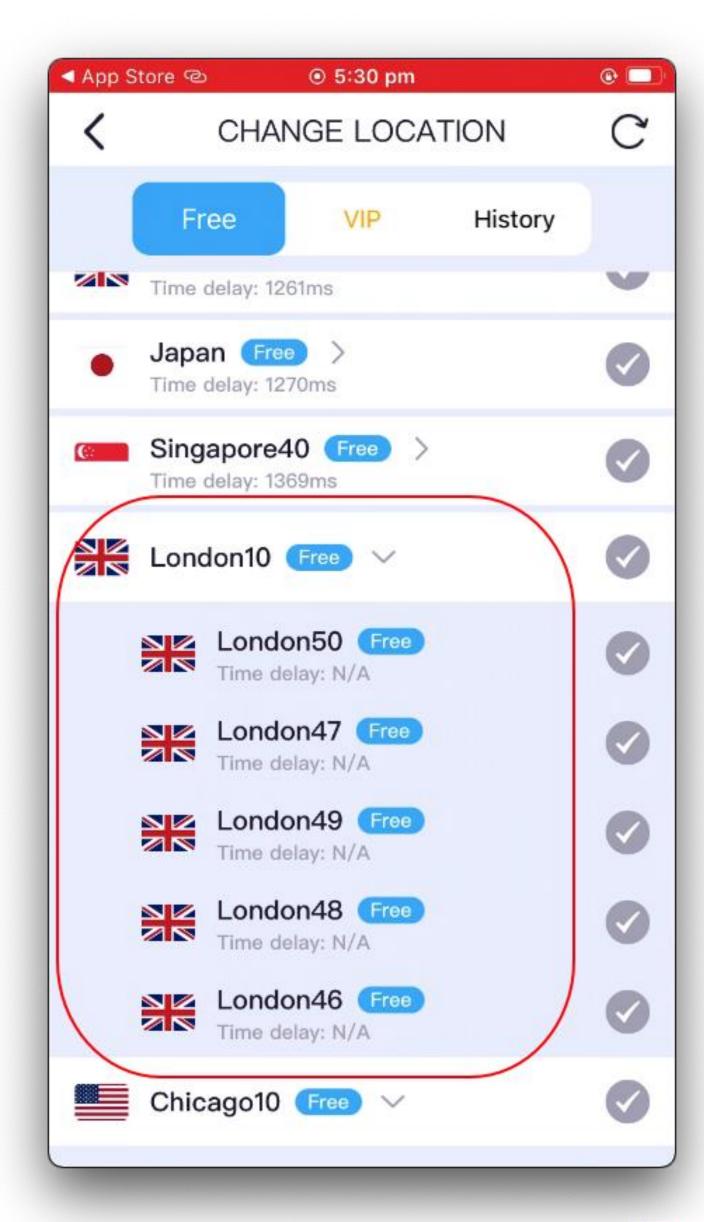

## Step 25) Click on Power Button to Connect

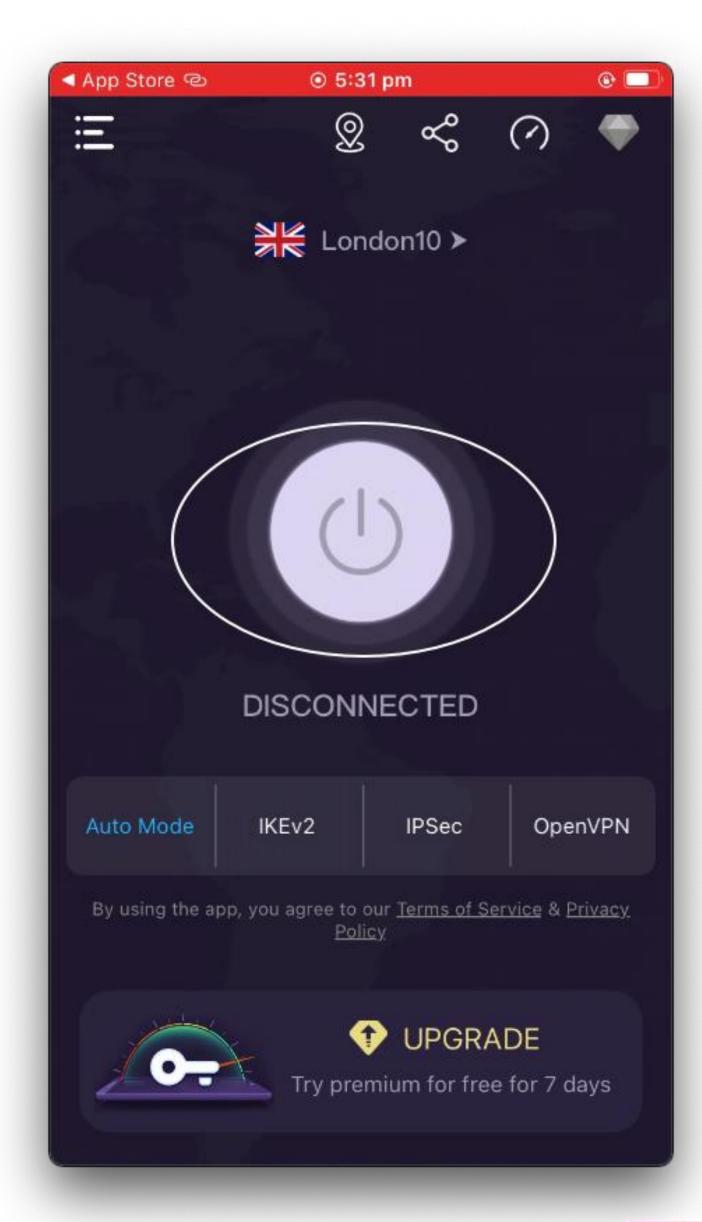

## Step 26) Click on "Allow"

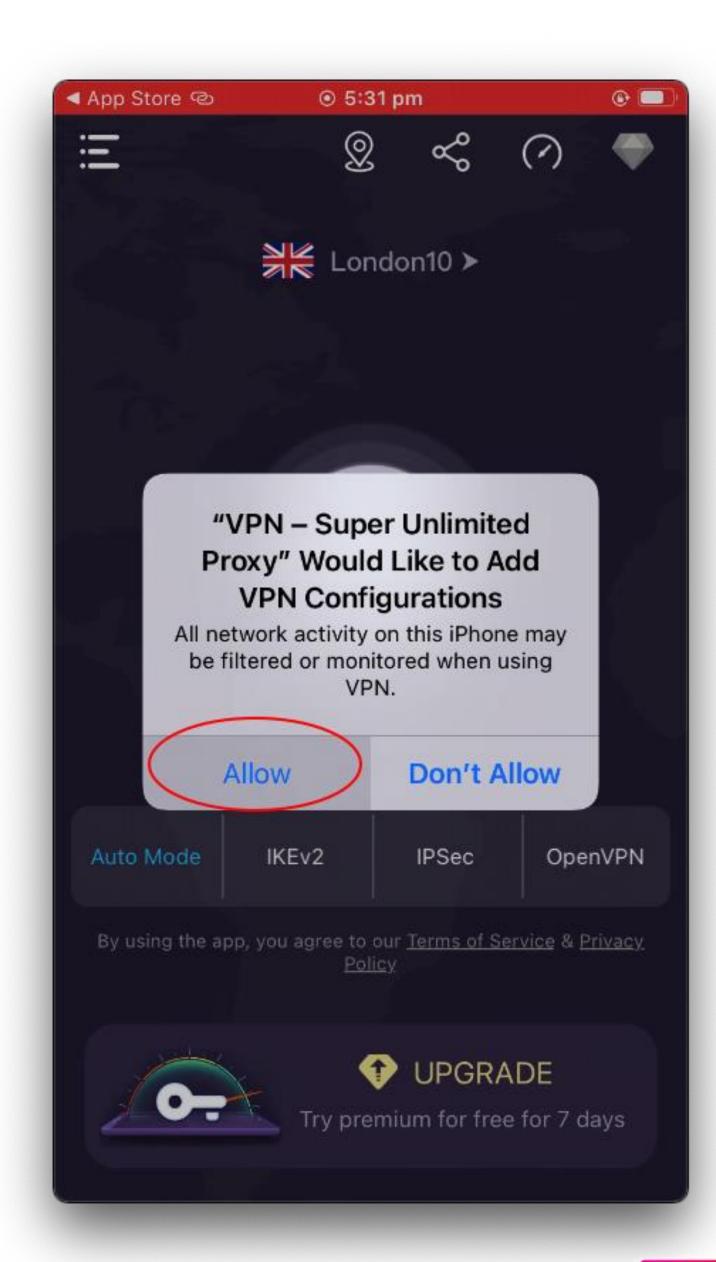

Step 27) Now exit the VPN whilst still connected and go to the settings app on your iPhone

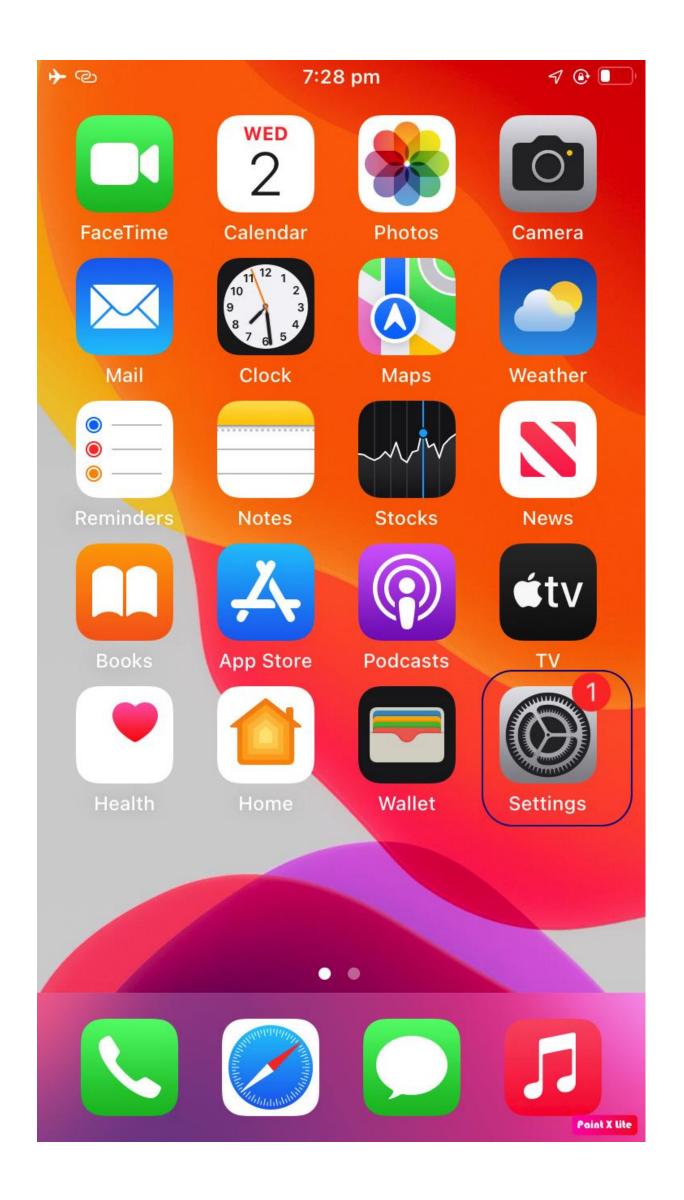

## Step 28) Click on "Profile"

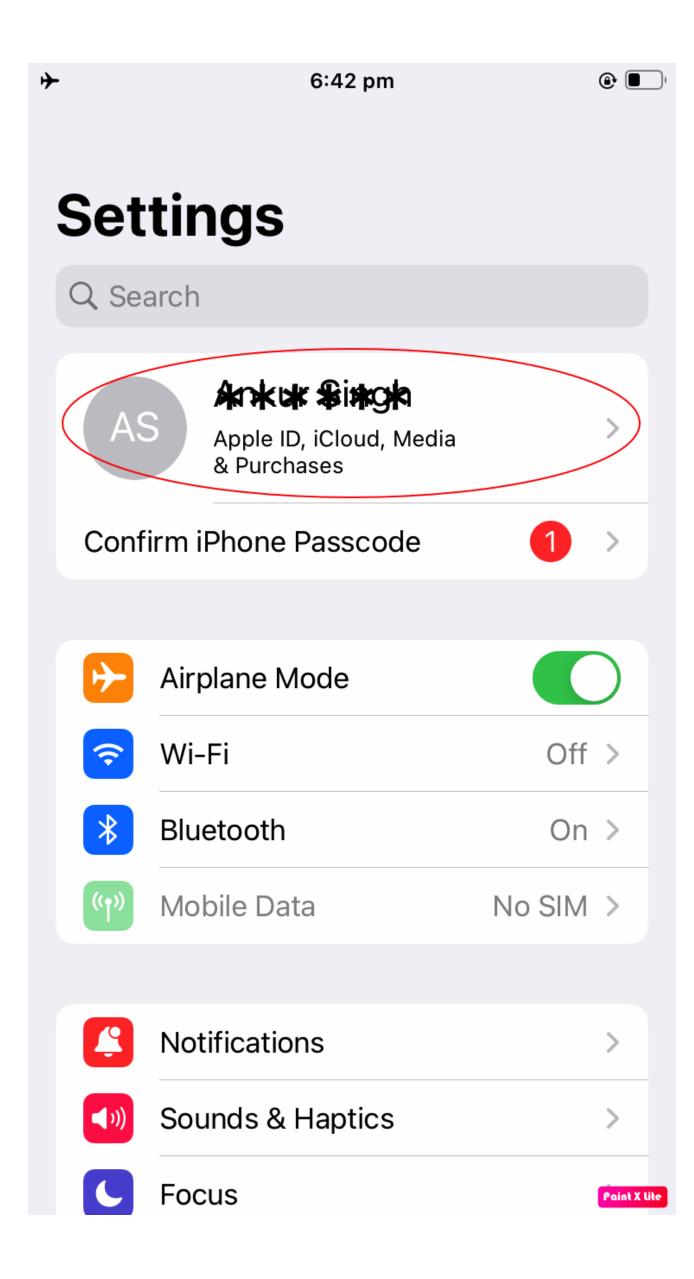

# Step 29) Change your region to the UK Click on "Media & Purchases"

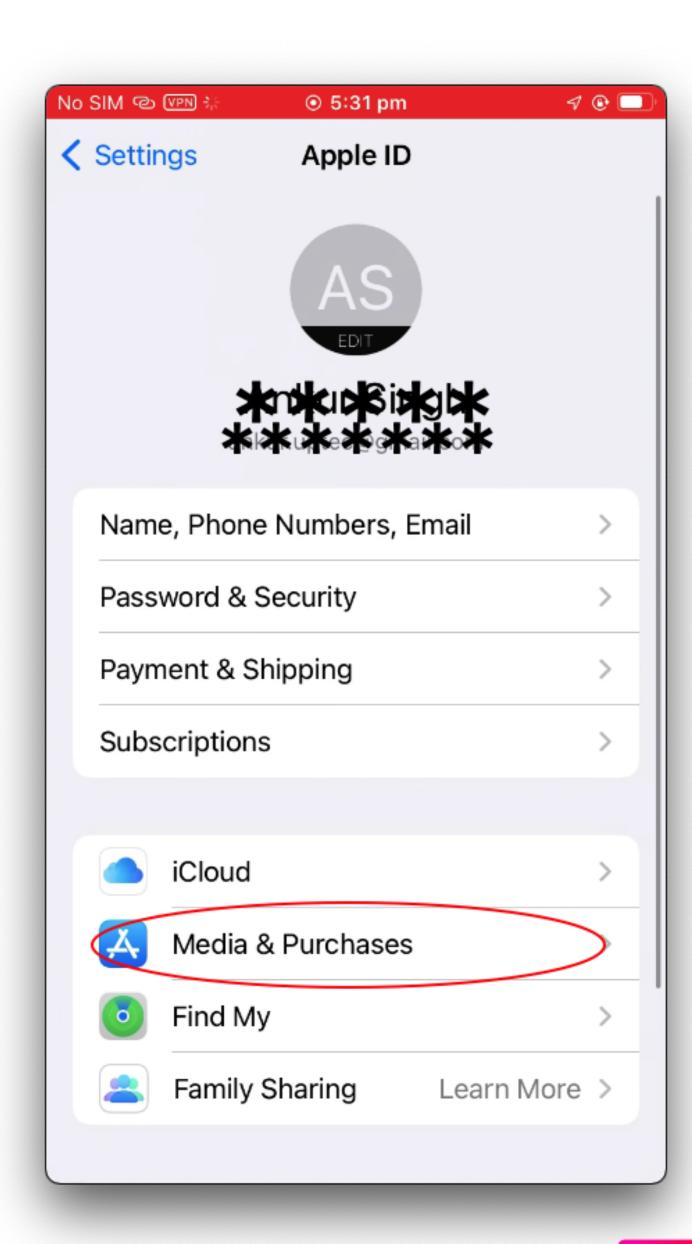

## Step 30) Click on "View Account"

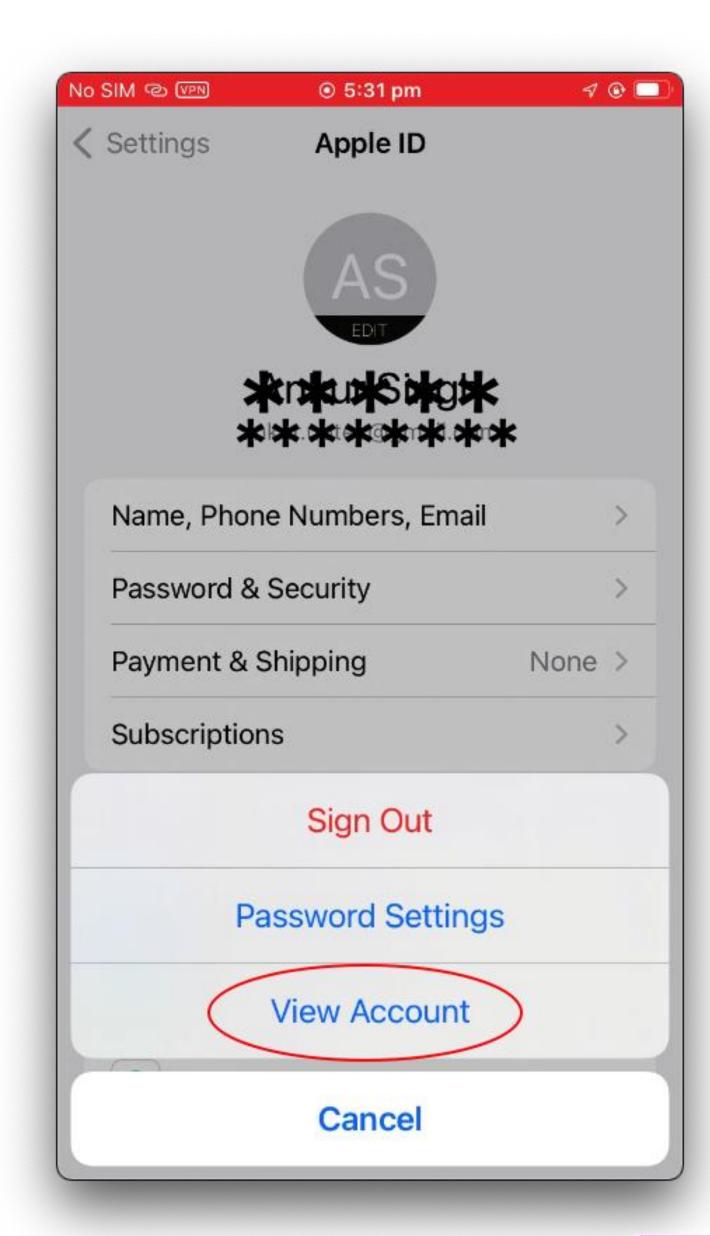

#### Step 31) Click on "Country/Region"

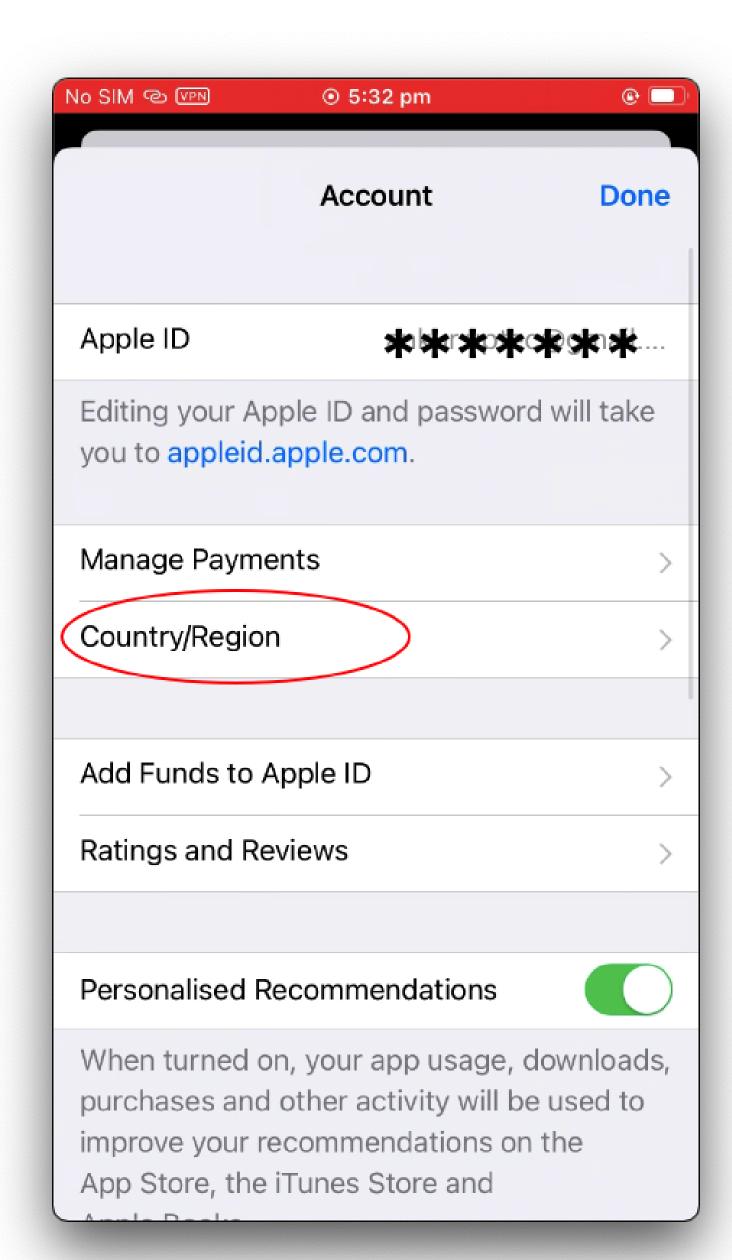

## Step 32) Click on "Change Country or Region"

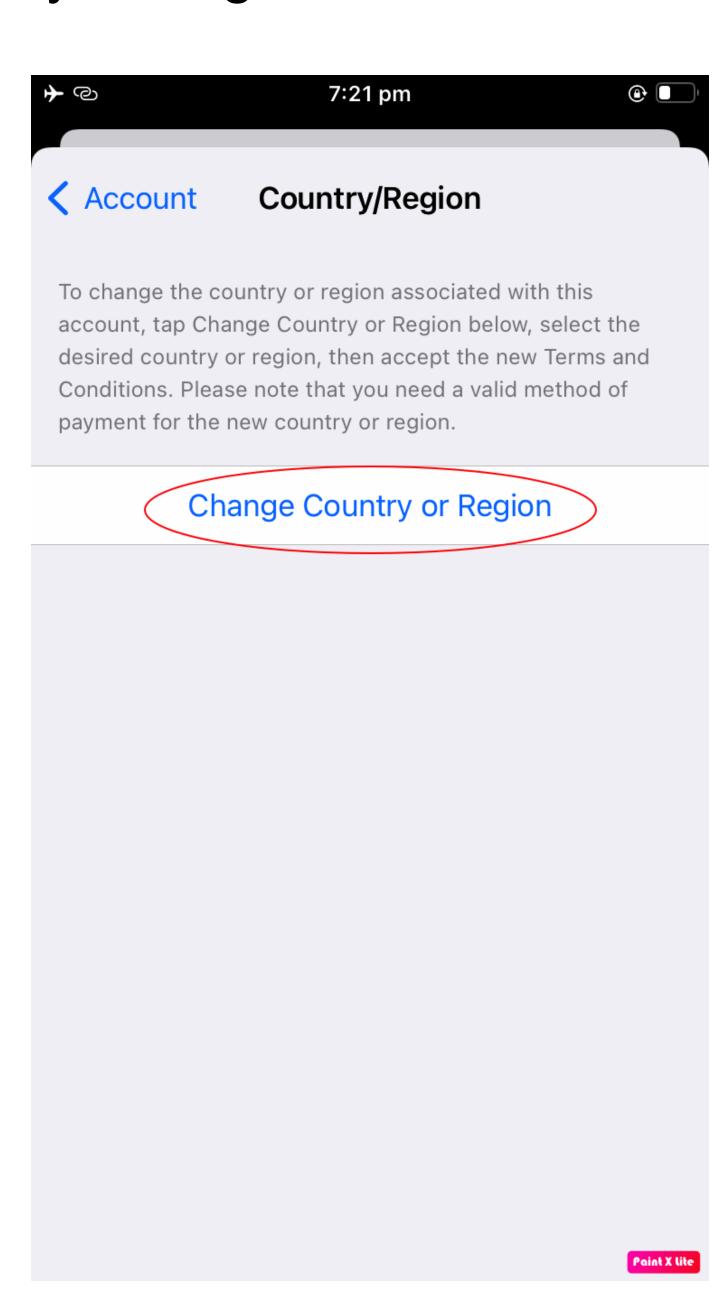

## Step 33) Click on "United Kingdom"

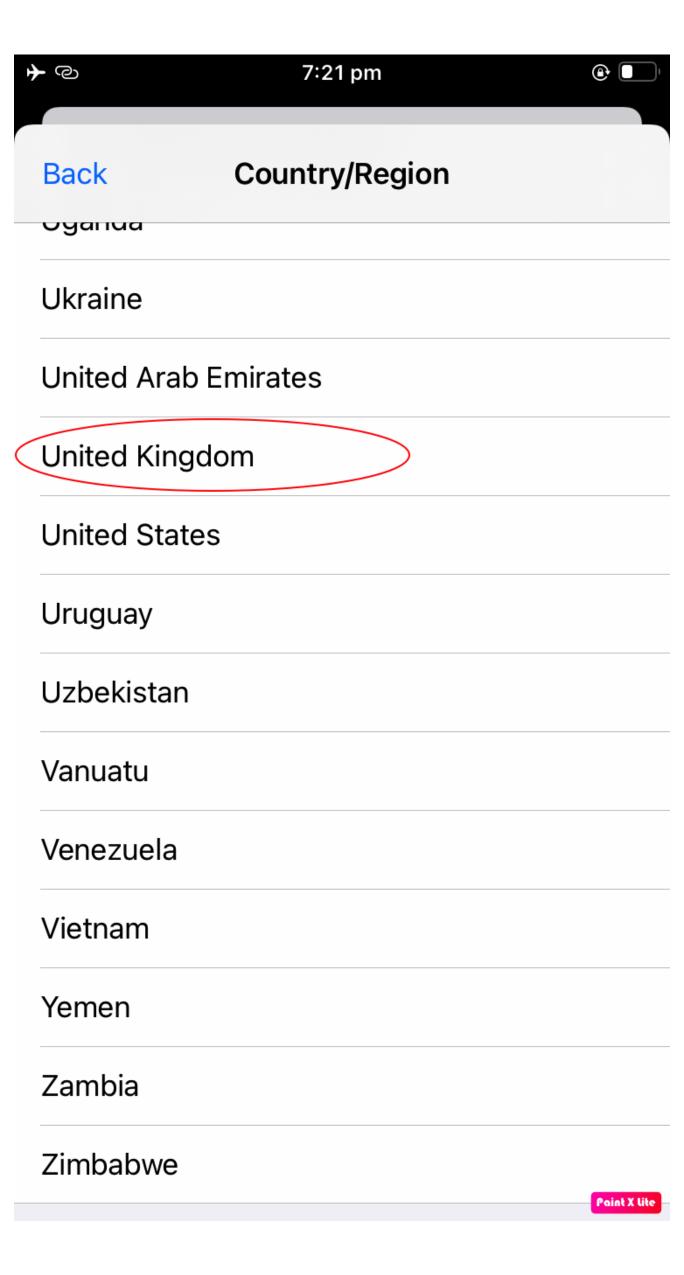

Step 34) Complete the form as shown below than click "Next"

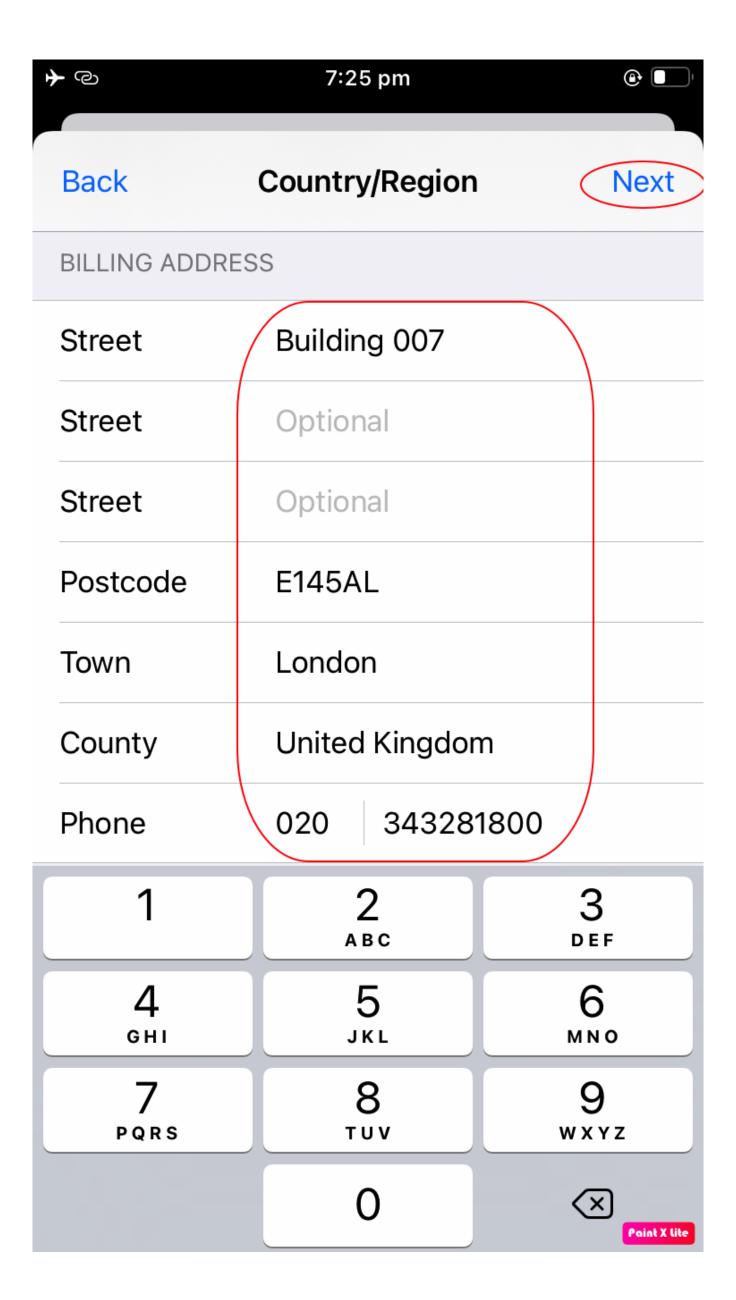

## Step 35) Click on "Done"

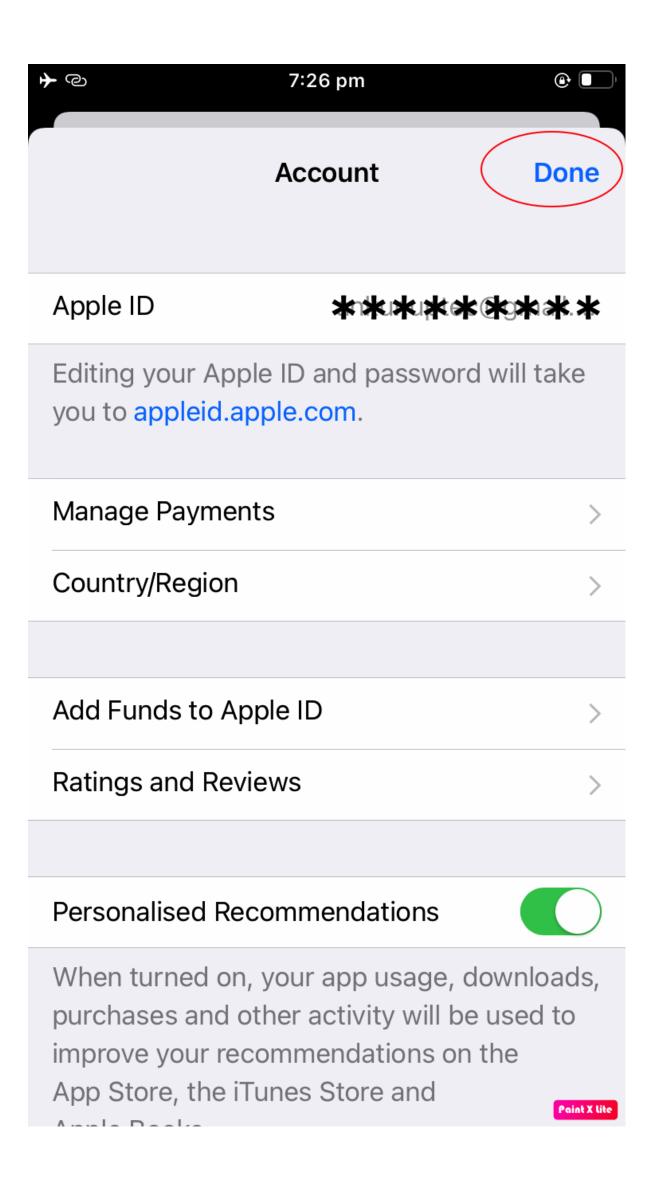

Step 36) Now exit the settings screen and go to the AppStore

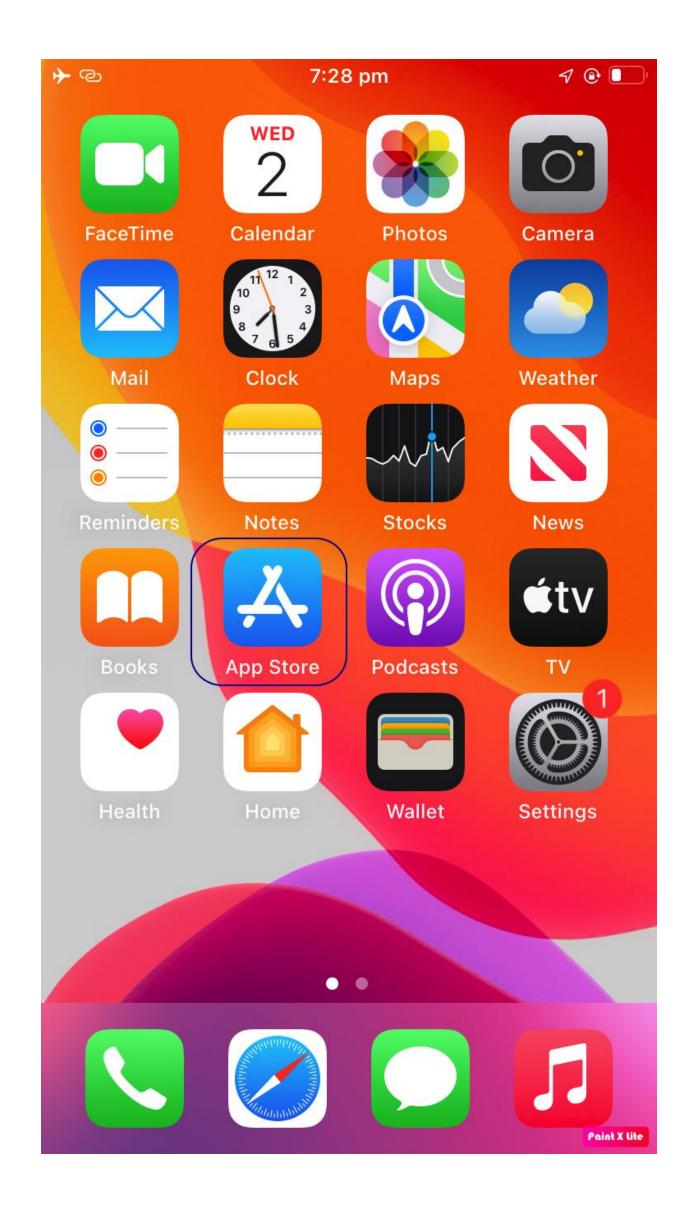

# Step 37) Search and install the "Tide Banking App"

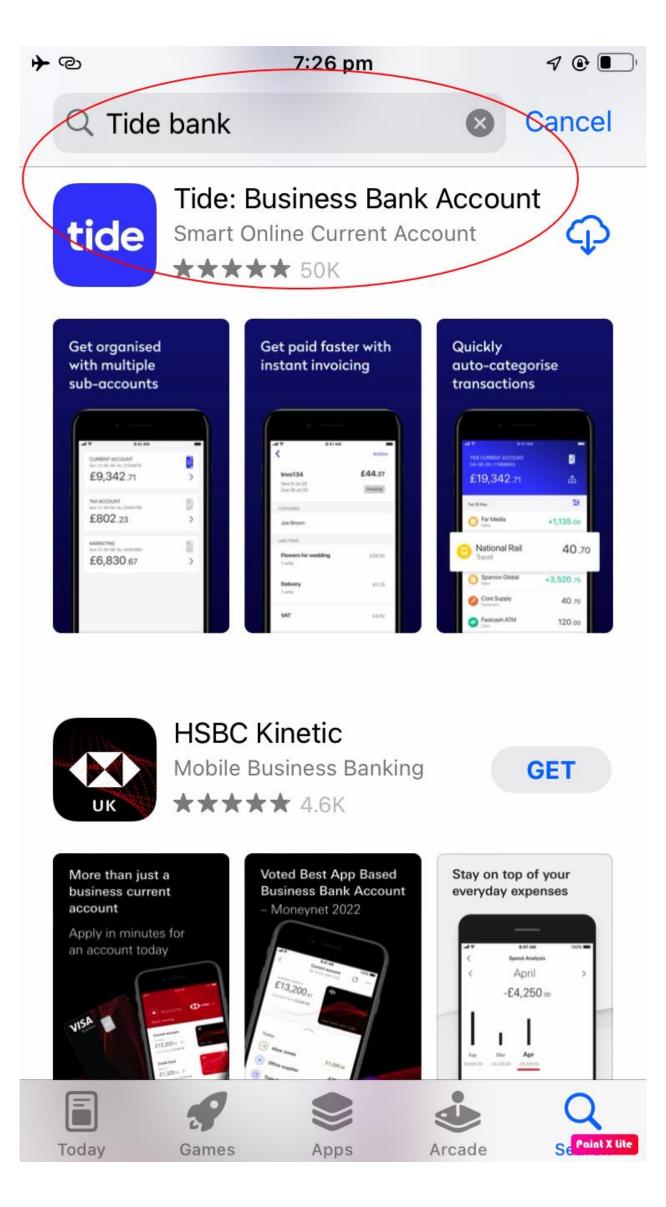

Step 38) Click "sign up"

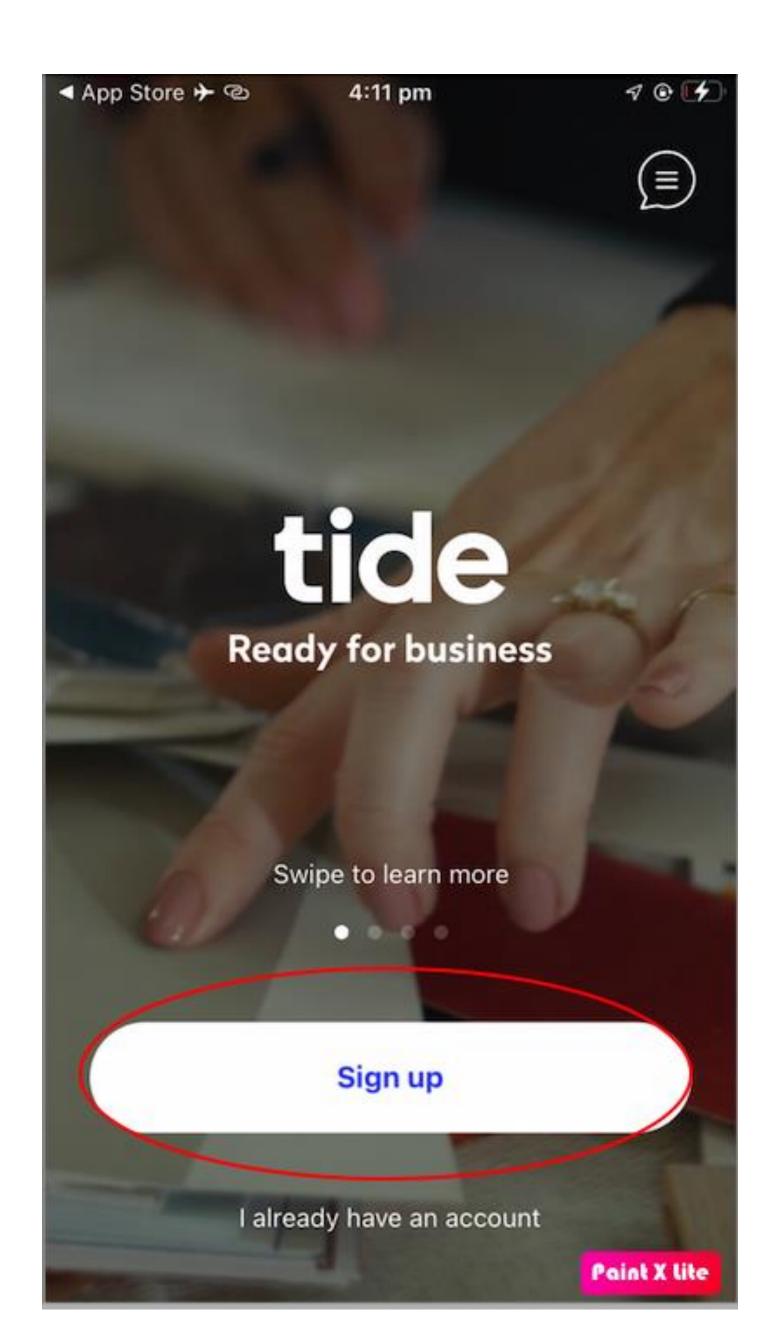

39) Enter the same email address that you entered in step 4. DO NOT enter a different email address.

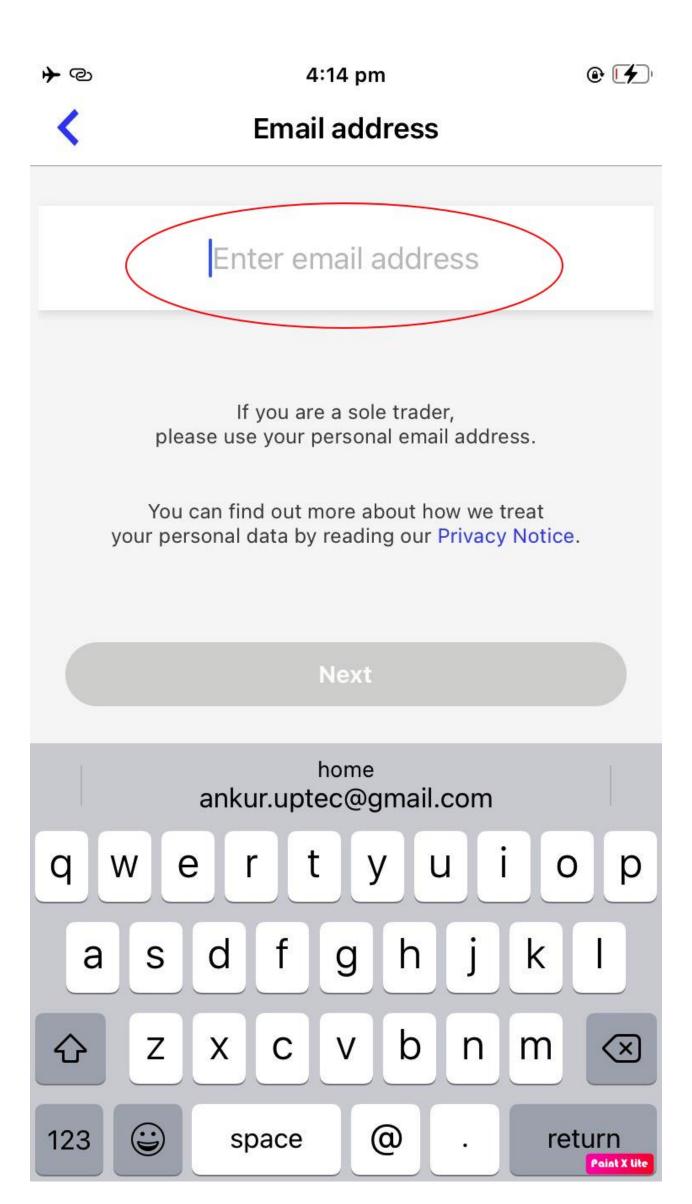

#### 40) Click "Next"

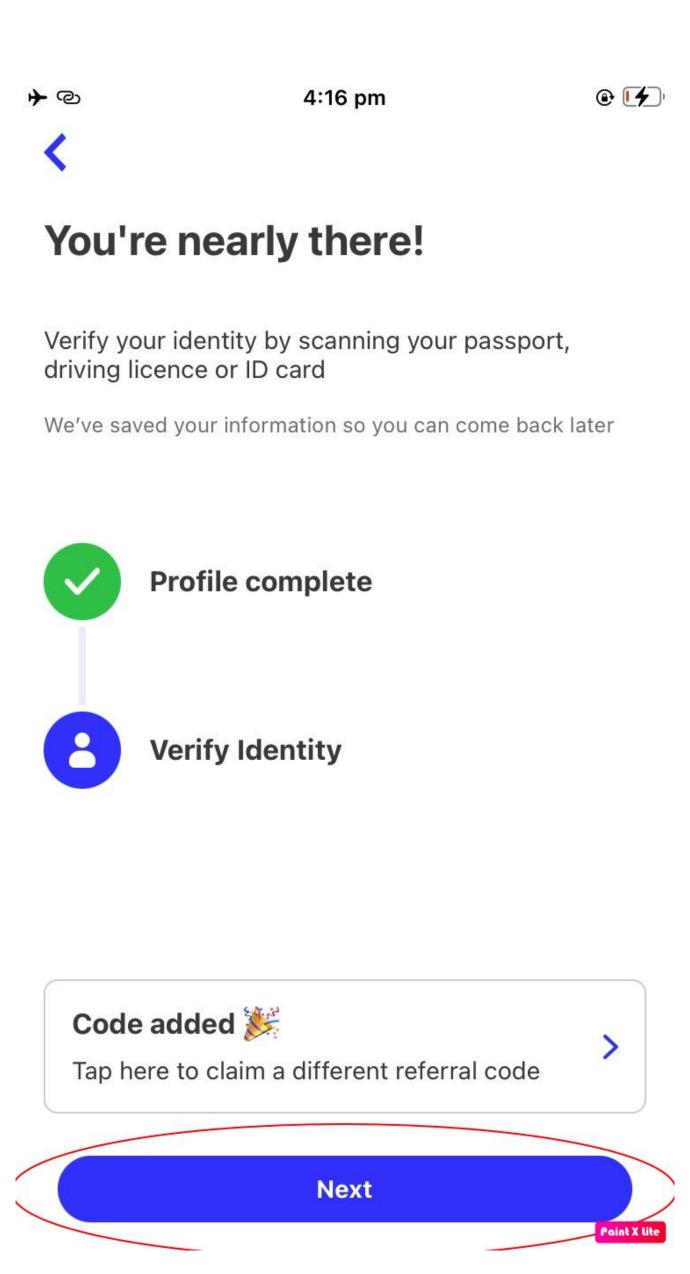

#### 41) Allow all permissions, even if you think that they might be irrelevant.

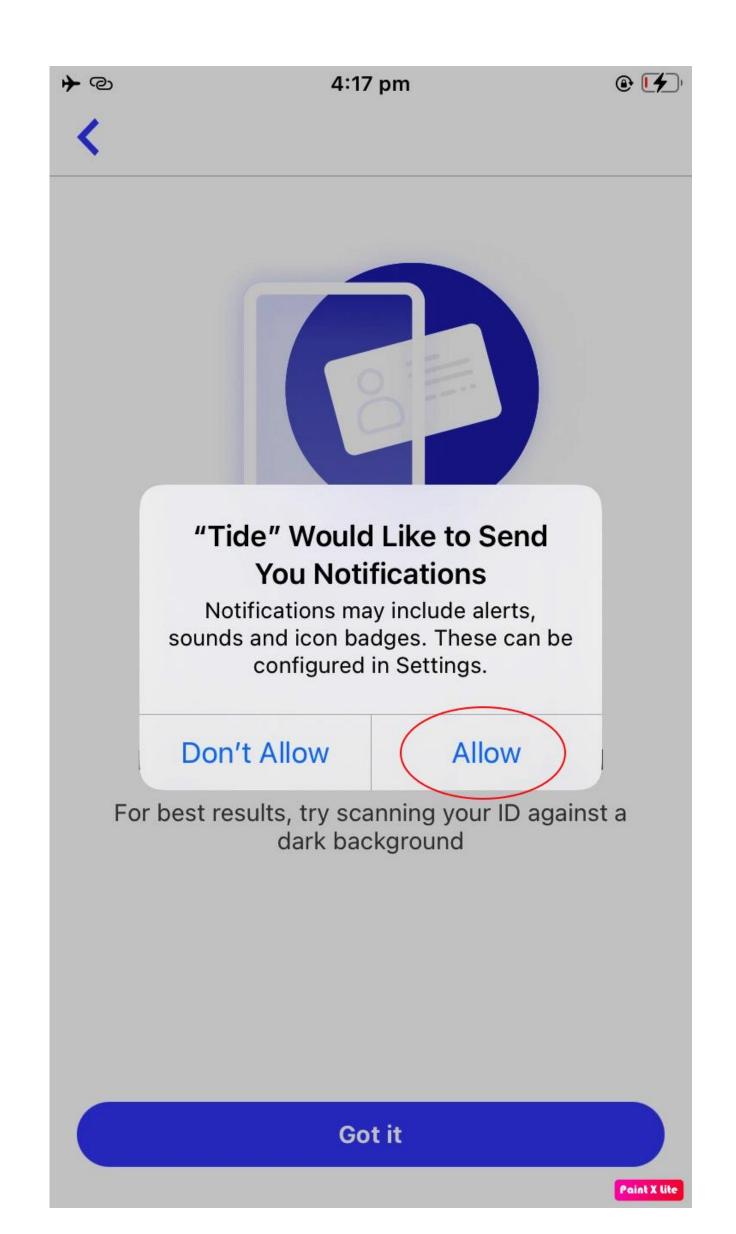

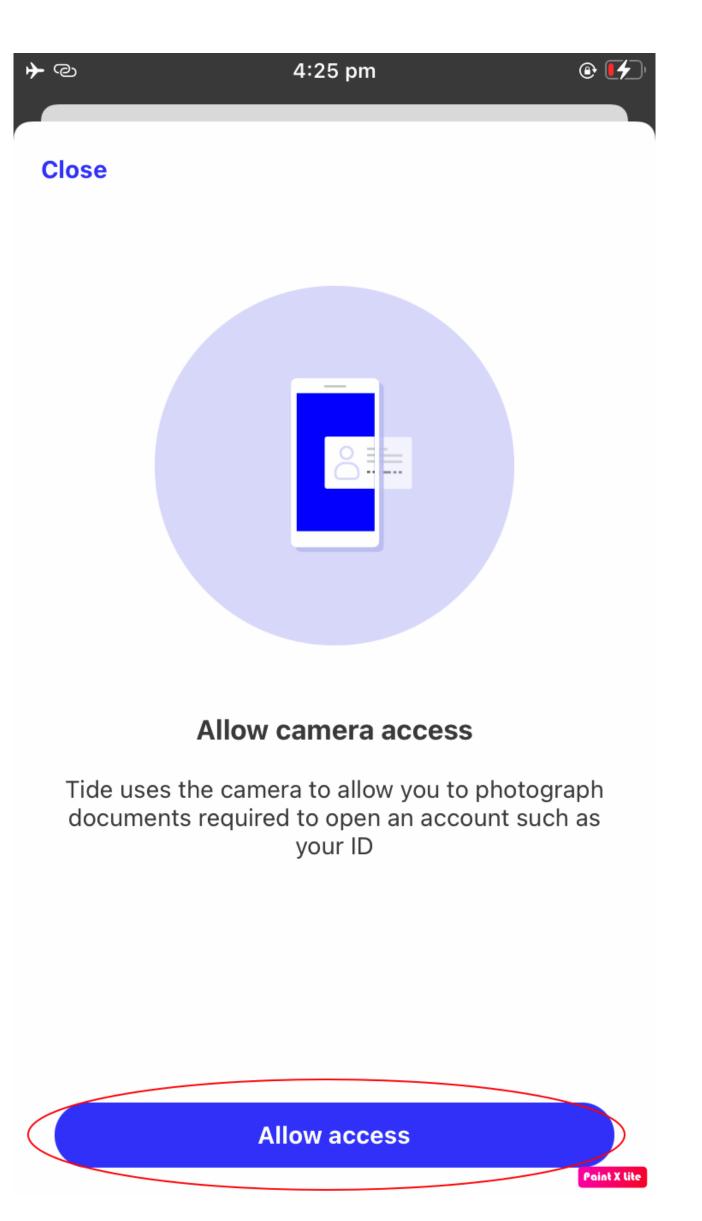

#### 42) Choose the country from which your ID was issued

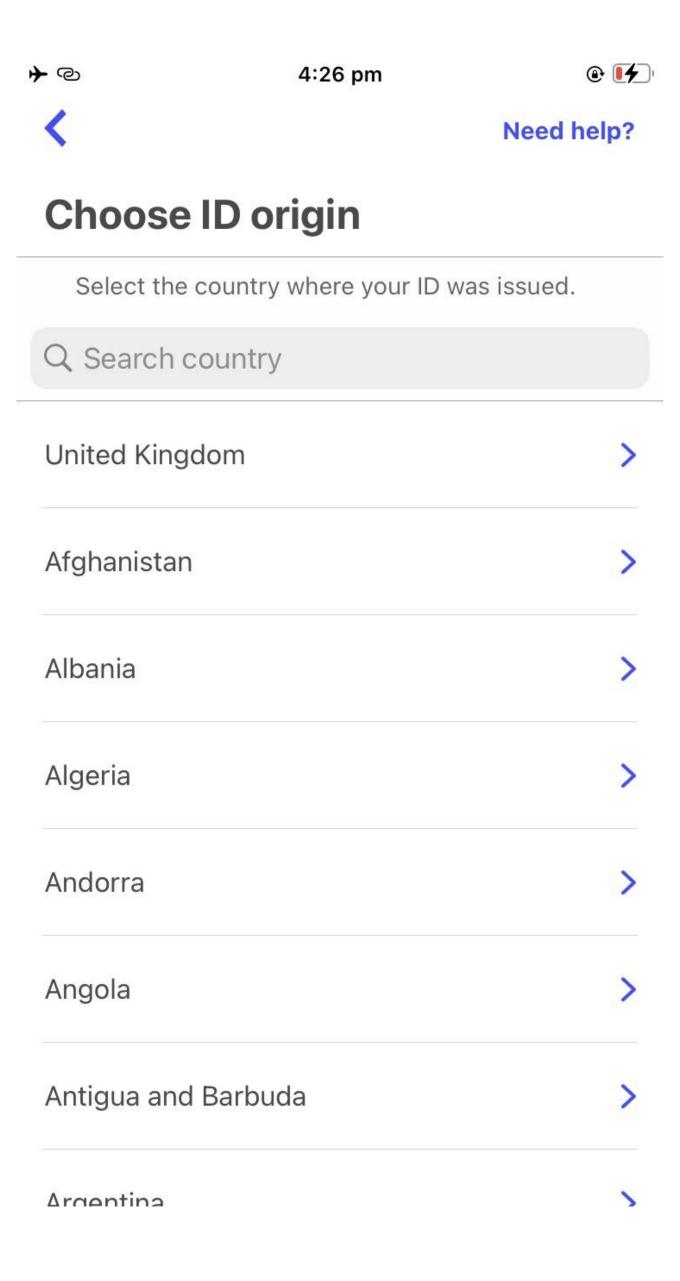

## 43) Choose which item you wish to submit

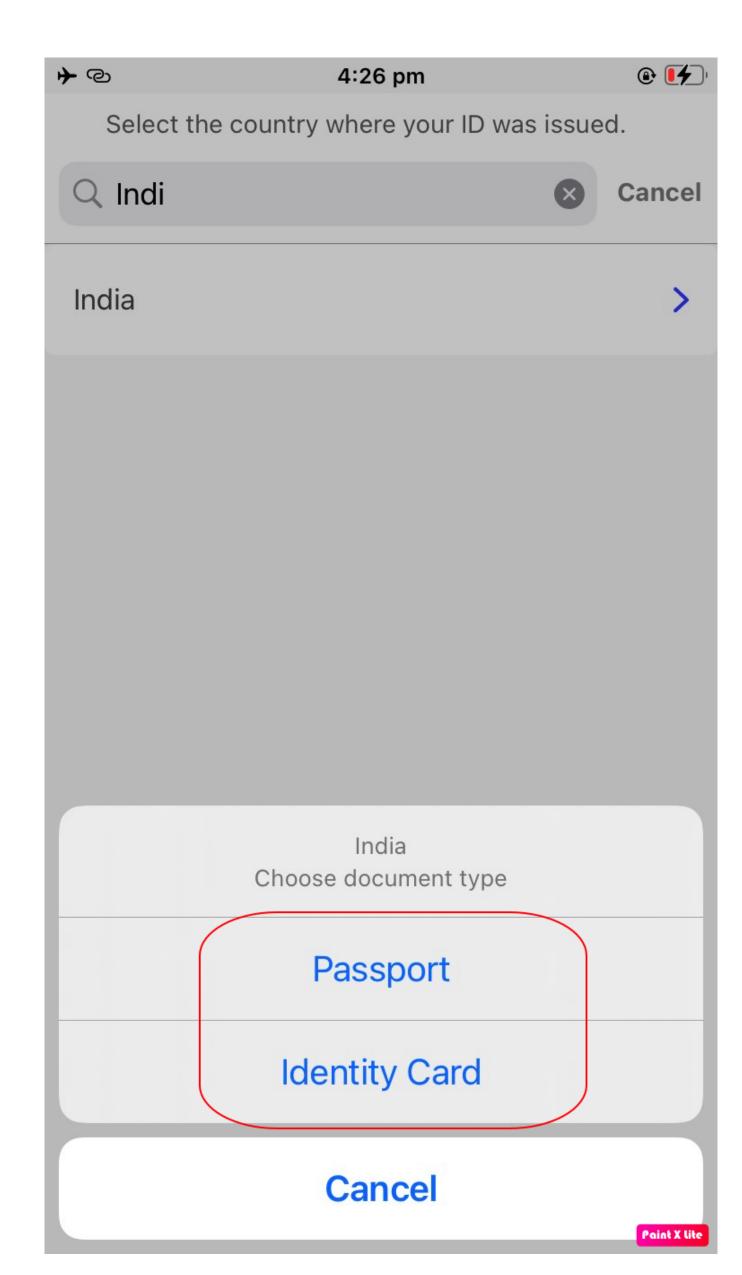

#### 44) Click on "Start" to verify your identity

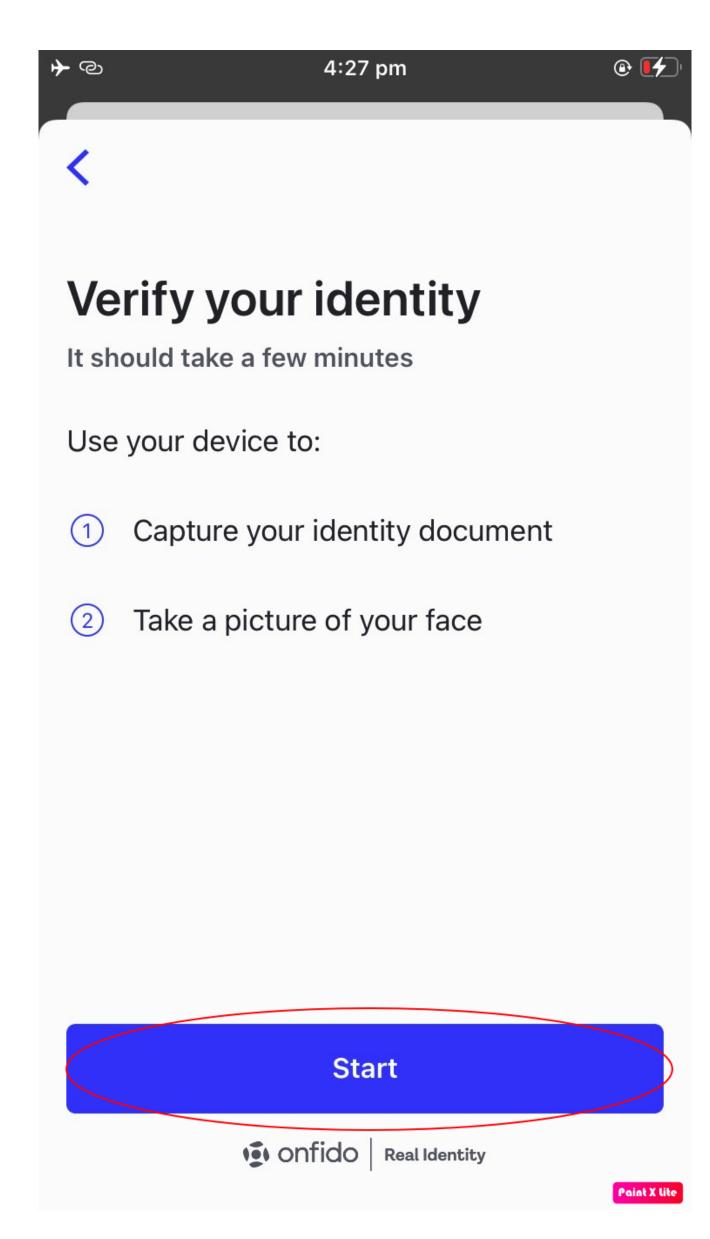

45) After you have verified your identity create a security code.

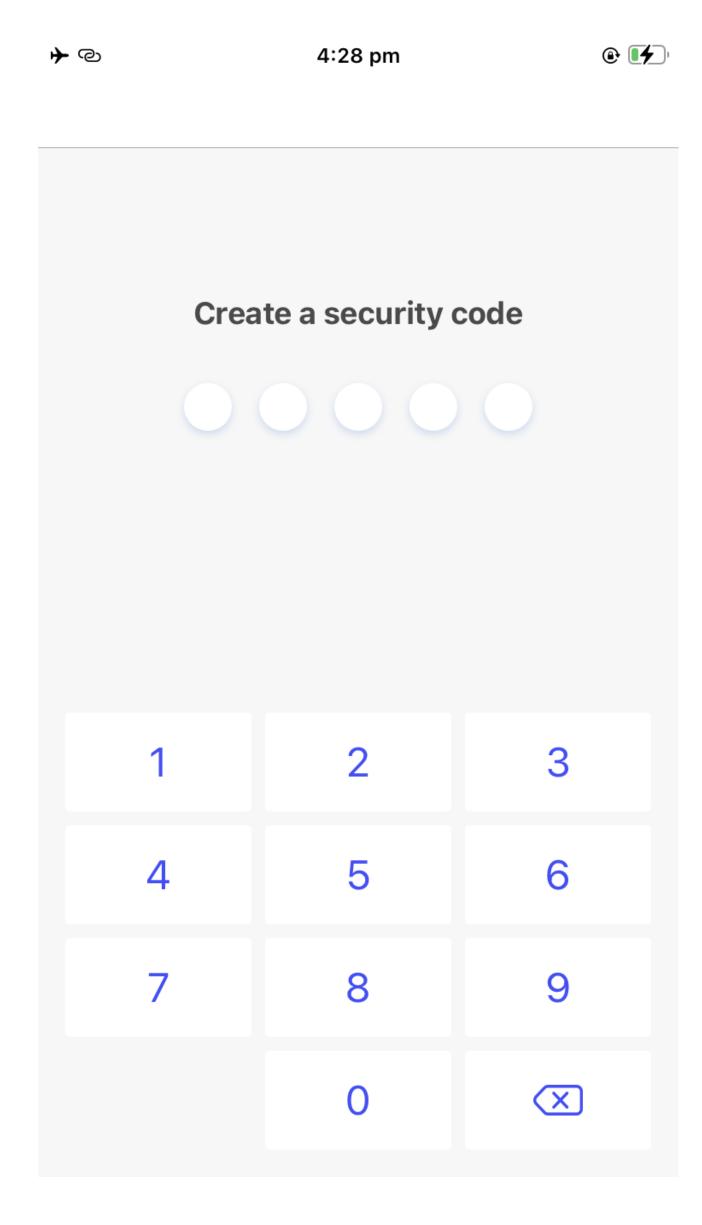

### 46) Obtain the One Time Passcode sent to the phone number that you entered in step 7

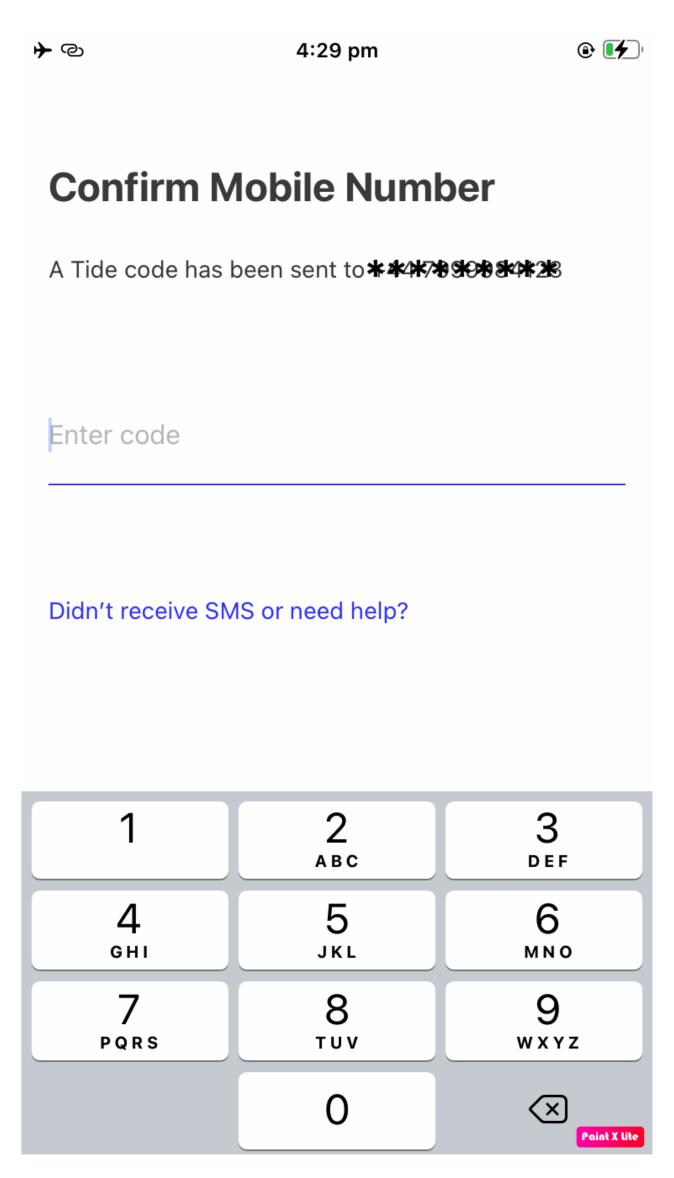

#### 47) I want the standard plan

**→** @

4:36 pm

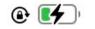

# Would you like to choose your membership plan now?

Choose the plan that's right for you now, or start from standard and upgrade as your business grows.

We're currently offering your first month free if you upgrade with us now.

**Browse membership plans** 

I want the Standard plan

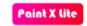

48) Wait for Tide to send an email to the email address that you entered in step 4 and step 20. Please read step 32 before closing this document. It is very important. Without completing step 4 Tide will not open your bank account.

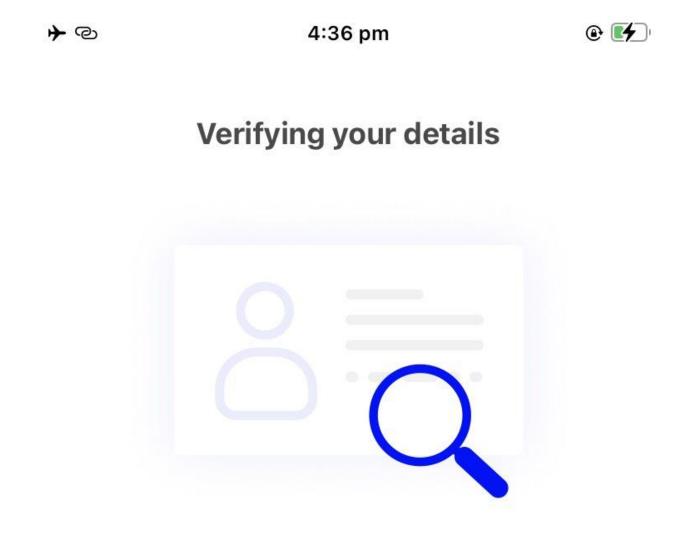

#### This usually takes about 5 minutes

In certain cases, we may need up to 48 hours to run more checks.

We'll notify you once they're complete, so feel free to close the app for now.

49) Wait for an email to arrive from Tide asking you to verify your address. The email will be sent to the email address that you entered in step 4. The email will arrive in 1 to 2 days.

Reply to email with the following text. Fill in the fields marked xxxxxxxx

Dear Tide Team,

I have a Ltd company incorporated in the UK however I am not a resident of the UK. There was no section in the application process for me to enter my residential address.

Here is my residential address:

Xxxxxxx Xxxxxxx

Xxxxxxx

I have attached proof of my residential address.

Attach proof of your residential address and email it to Tide once they ask for it. Do not email it to them until they ask for it. DO NOT under any circumstances give them fake or altered documents. Make sure the document is in your own name and contains your full home address, where you live. Once your account is open or if you have any problems, email us.